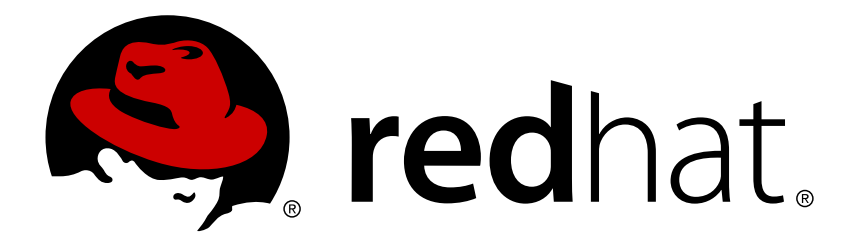

# **Red Hat JBoss Developer Studio 10.1 Getting Started with Container and Cloud-based Development**

Starting Development of Container and Cloud-based Applications Using Red Hat JBoss Developer Studio

Misha Husnain Ali Supriya Bharadwai Red Hat Developer Group Documentation Team

# Red Hat JBoss Developer Studio 10.1 Getting Started with Container and Cloud-based Development

Starting Development of Container and Cloud-based Applications Using Red Hat JBoss Developer Studio

Misha Husnain Ali mhusnain@redhat.com

Supriya Bharadwaj sbharadw@redhat.com

### **Legal Notice**

Copyright © 2017 Red Hat, Inc.

The text of and illustrations in this document are licensed by Red Hat under a Creative Commons Attribution–Share Alike 3.0 Unported license ("CC-BY-SA"). An explanation of CC-BY-SA is available at

http://creativecommons.org/licenses/by-sa/3.0/

. In accordance with CC-BY-SA, if you distribute this document or an adaptation of it, you must provide the URL for the original version.

Red Hat, as the licensor of this document, waives the right to enforce, and agrees not to assert, Section 4d of CC-BY-SA to the fullest extent permitted by applicable law.

Red Hat, Red Hat Enterprise Linux, the Shadowman logo, JBoss, OpenShift, Fedora, the Infinity logo, and RHCE are trademarks of Red Hat, Inc., registered in the United States and other countries.

Linux ® is the registered trademark of Linus Torvalds in the United States and other countries.

Java ® is a registered trademark of Oracle and/or its affiliates.

XFS ® is a trademark of Silicon Graphics International Corp. or its subsidiaries in the United States and/or other countries.

MySQL ® is a registered trademark of MySQL AB in the United States, the European Union and other countries.

Node.js ® is an official trademark of Joyent. Red Hat Software Collections is not formally related to or endorsed by the official Joyent Node.js open source or commercial project.

The OpenStack ® Word Mark and OpenStack logo are either registered trademarks/service marks or trademarks/service marks of the OpenStack Foundation, in the United States and other countries and are used with the OpenStack Foundation's permission. We are not affiliated with, endorsed or sponsored by the OpenStack Foundation, or the OpenStack community.

All other trademarks are the property of their respective owners.

### **Abstract**

This compilation of topics contains information on how to start developing containerized applications and applications for cloud deployment.

### **Table of Contents**

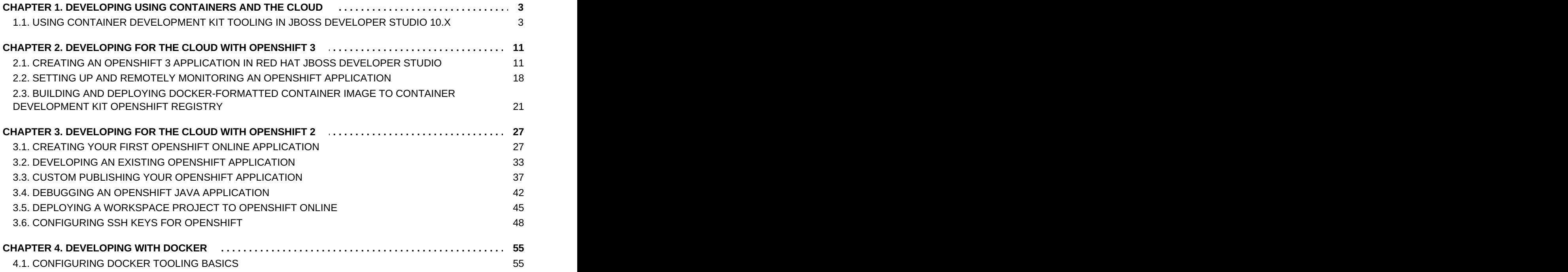

# <span id="page-6-0"></span>**CHAPTER 1. DEVELOPING USING CONTAINERS AND THE CLOUD**

# <span id="page-6-1"></span>**1.1. USING CONTAINER DEVELOPMENT KIT TOOLING IN JBOSS DEVELOPER STUDIO 10.X**

### **1.1.1. About Using Red Hat Container Development Kit with the IDE**

Red Hat Container Development Kit is a pre-built container development environment based on Red Hat Enterprise Linux. Red Hat Container Development Kit helps you get started with developing container-based applications quickly. You can easily set up Red Hat Container Development Kit and then use toolings, such as, OpenShift Container Platform and Docker, through JBoss Developer Studio, without spending any additional time in setting up and configuring the supplementary tooling.

There are two ways to install Red Hat Container Development Kit with JBoss Developer Studio:

- 1. Section 1.1.2, "Installing Red Hat Container [Development](#page-6-2) Kit and JBoss Developer Studio Using the Red Hat Development Suite Installer"
- 2. Section 1.1.3, "Installing Red Hat Container [Development](#page-8-0) Kit and JBoss Developer Studio as Separate Entities"

Once installed, you can use the installed components with the Docker [Tooling.](#page-11-0)

### <span id="page-6-2"></span>**1.1.2. Installing Red Hat Container Development Kit and JBoss Developer Studio Using the Red Hat Development Suite Installer**

Use the Red Hat Development Suite Installer to install Red Hat Container Development Kit, JBoss Developer Studio, and other relevant components. The Installer automatically configures these components for use together. This option is currently available for Windows and macOS.

For instructions about using the Red Hat [Development](https://access.redhat.com/documentation/en/red-hat-development-suite/1.2/paged/installation-guide/) Suite Installer, see Red Hat Development Suite Istallation Guide.

After using the Red Hat Development Suite Installer to install Red Hat Container Development Kit and JBoss Developer Studio, manually run the Container Development Environment tooling, which also creates an OpenShift and a Docker connection.

### **1.1.3. Installing Red Hat Container Development Kit and JBoss Developer Studio as Separate Entities**

You can download and install Red Hat Container Development Kit and the JBoss Developer Studio separately. This option requires some additional configuration steps before the two can be used together.

### **1.1.3.1. Prerequisites**

Ensure that the following are installed on your system:

A virtualization system such as VirtualBox, VMWare, or Linux KVM/libvirt

- Vagrant, which is an open source tool to create and distribute portable development environments
- **Red Hat Container Development Kit 2.3**
- **Boss Developer Studio 10.x**

For details about installing these [prerequisites,](https://access.redhat.com/documentation/en/red-hat-container-development-kit/2.3/paged/installation-guide/) see the Red Hat Container Development Kit Installation Guide.

### **1.1.3.2. Set Up Red Hat Container Development Kit in the IDE**

To set up Red Hat Container Development Kit in the IDE:

- 1. Start the IDE.
- 2. Press Ctrl+3 and in the **Quick Access** bar, type **CDK**.
- 3. From the results, click **Launch Container Development Environment using Red Hat CDK**.
- 4. If asked, enter your user credentials.
- 5. In the **New Server** dialog box:
	- a. Ensure that **Red Hat Container Development** is selected by default.
	- b. In the **Server's host name** field, type the desired server host name.
	- c. In the **Server Name** field, type the desired server name.
	- d. Click **Next** to continue.

<span id="page-8-0"></span>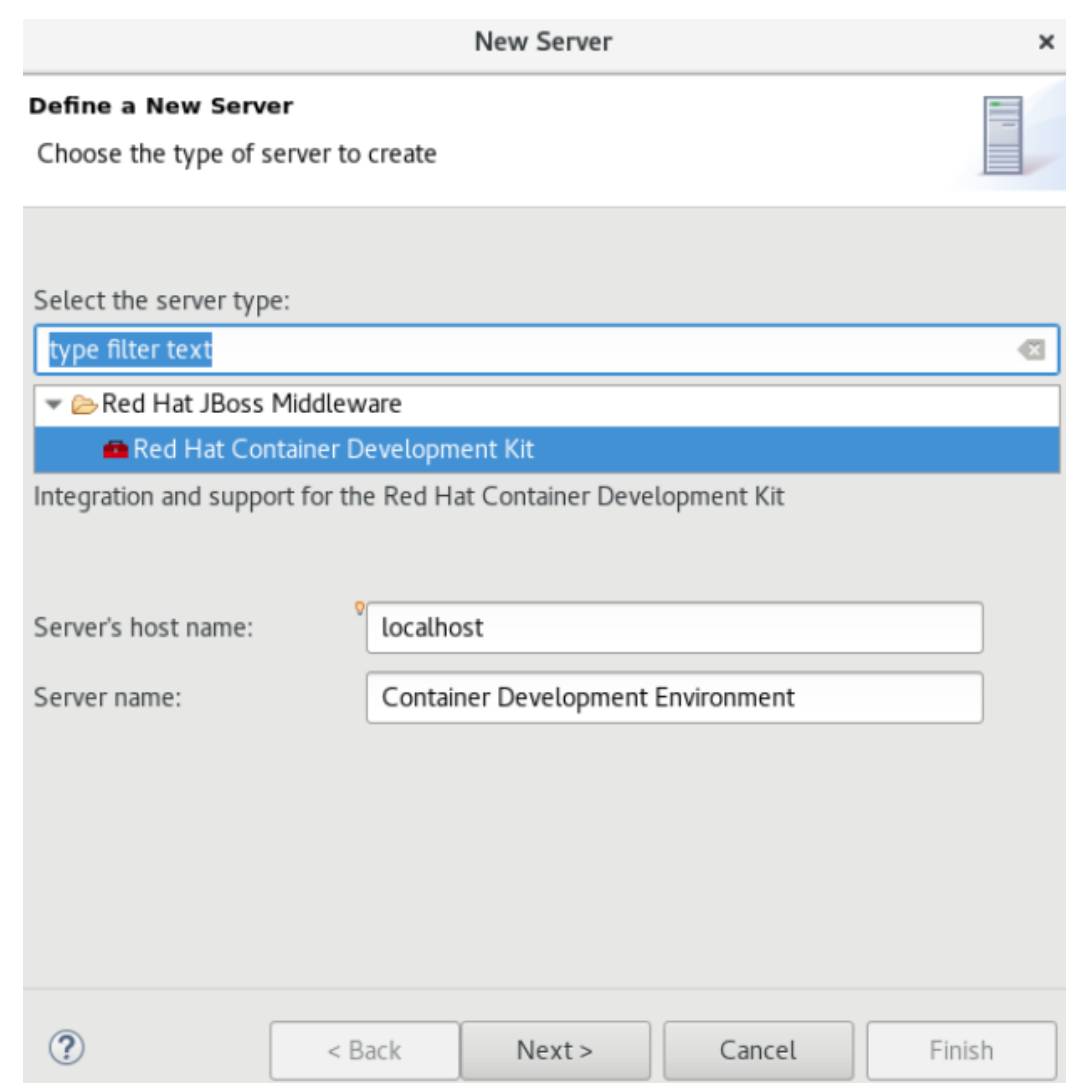

- 6. In the **New Server Red Hat Container Development Environment** window, add the security information and your access.redhat.com credentials:
	- a. In the **Username** field, click **Add** to add a new username for the Red Hat Customer Portal or select an existing user from the drop-down menu.
	- b. In the **Folder** field, navigate to the directory that contains your local **Vagrantfile**. You can also use the **Vagrantfile** supplied in the **cdk.zip** file to initialize the Red Hat Container Development Kit box.
- 7. Click **Finish** to conclude setting up the Red Hat Container Development Kit server adapter.

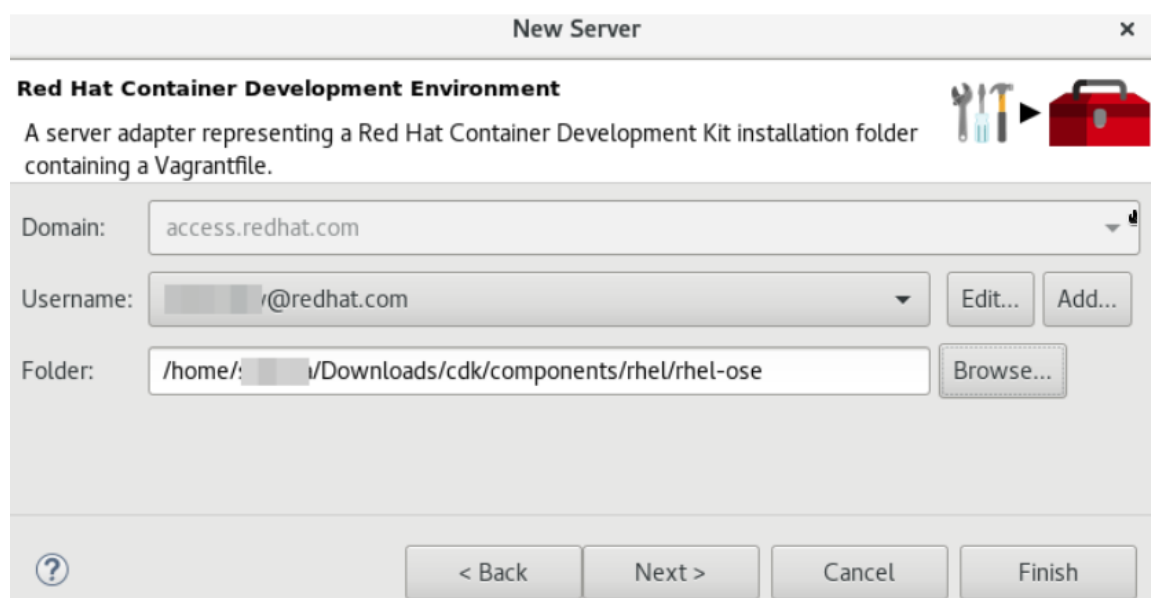

- 8. Open the **Servers** view, right-click **Container Development Environment** and click **Start**.
- 9. If asked, enter the password.
- 10. In the **Untrusted SSL Certificate** dialog box, click **Yes**.

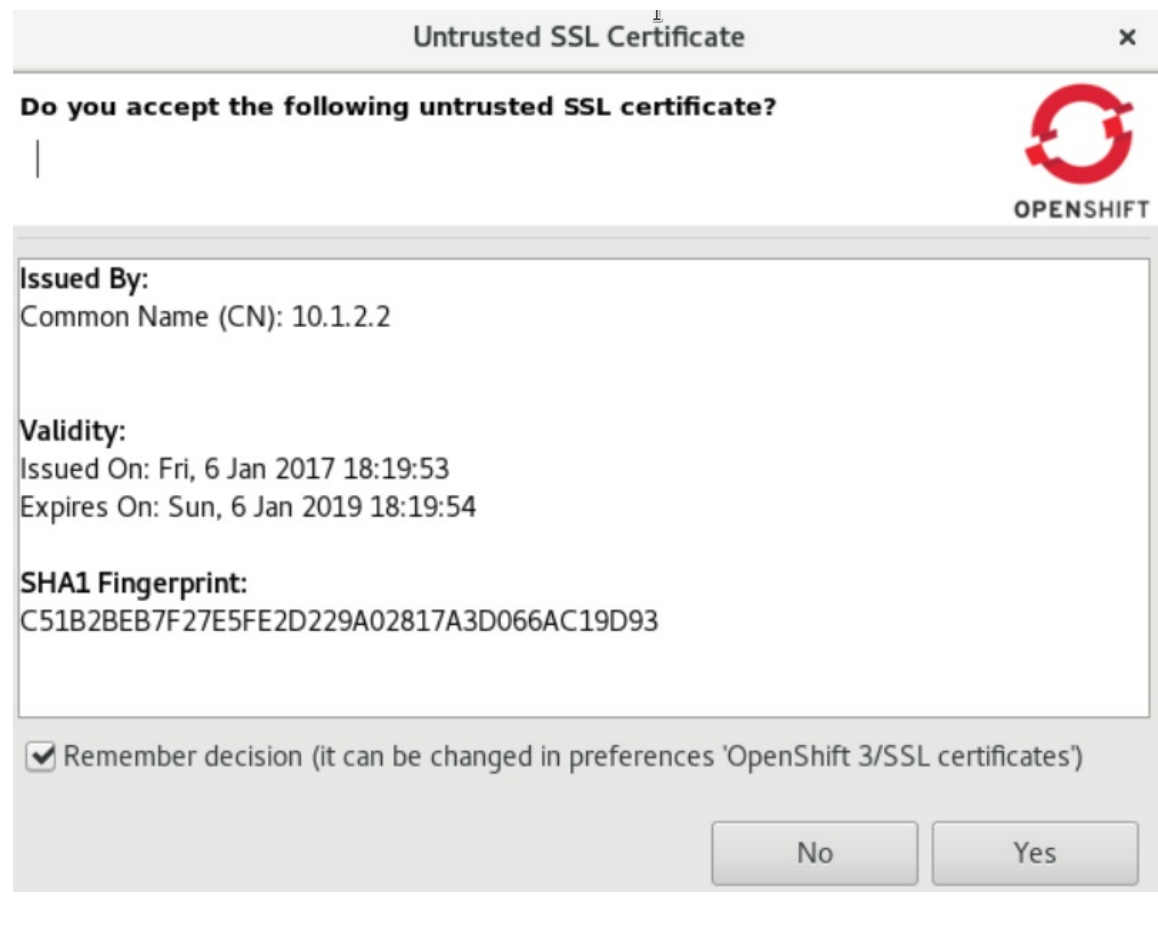

11. The **Servers** view shows the server adapter started. To monitor the status of the server adapter, read the log in the built-in terminal.

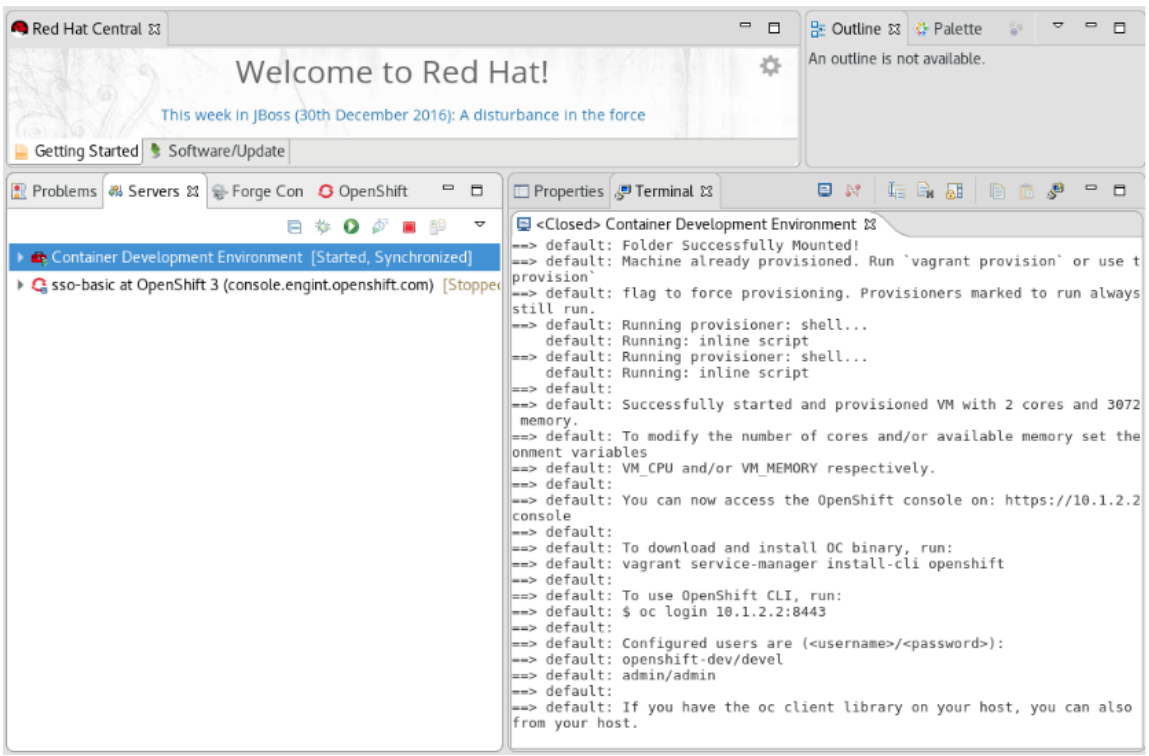

You can open the **OpenShift Explorer** view to see the IP address and the port of the OpenShift Conatiner Platform that you have connected to (example: **openshift-dev <https://10.1.2.2:8443>**). Expand the connection to see the sample projects. You can also open the **Docker Explorer** view to view the Container Development Environment connection and expand the connection to see the Containers and Images.

Choose to continue working with OpenShift Container Platform within JBoss Developer Studio or view instructions for Container-Based Development with JBoss Developer Studio.

### **1.1.4. Using the Docker Tooling**

After starting the Red Hat Container Development Kit server in the IDE, you can follow one of the two container development workflows:

- Section 1.1.4.1, "Use Docker for [Container-based](#page-10-0) Development"
- Section 1.1.4.2, "Build Docker Using the Container Development [Environment"](#page-11-1)

### <span id="page-10-0"></span>**1.1.4.1. Use Docker for Container-based Development**

Use Docker for Container-based Development as follows:

- 1. Create a new project with your **Dockerfile**.
	- a. Click **File** > **New** > **Project**.
	- b. Type **java** in the search field and from the results, select **Java Project** and click **Next** to continue.
	- c. Add a name for the new project and click **Finish**. The **Project Explorer** view shows the project that you just created.
	- d. Click **File** > **New** > **File**.
- <span id="page-11-0"></span>e. In the **New File** window:
	- i. In the **Enter or select the parent folder** field, click the project name that you created.
	- ii. In the **File name** field, type **Dockerfile** and click **Finish**.
	- iii. Edit the **Dockerfile** as desired and then save (for example, by creating a new Docker image to customize a given version of JBoss/WildFly by adding a datasource definition and its associated driver). The **Dockerfile** may also package your application as a **war** file via a Maven command, and copy it into the container in the WildFly deployments directory. See <https://docs.docker.com/engine/reference/builder> for more information about the **Dockerfile** instructions.

### <span id="page-11-1"></span>**1.1.4.2. Build Docker Using the Container Development Environment**

Do a Docker build using the Container Development Environment as follows:

- 1. In the **Project Explorer** view, right-click the **Dockerfile** and select **Run As** > **Docker Image Build**.
- 2. In the dialog box:
	- a. In the **Connection** field, select your Container Development Environment server adapter.
	- b. In the **Repository Name** field, enter the desired name for the docker image and click **OK**. After the build is done, a new image with the given name will be listed in the **Docker Explorer** view and in the **Docker Images** view.
- 3. Do a Docker run using the Container Development Environment:
	- a. Open the **Docker Explorer** view by typing Ctrl+3 in the quick access menu.
	- b. Navigate to the **Images** node under the Docker connection.
	- c. Right-click your image and click **Run**.
	- d. Fill in the necessary details and click **Finish** to run your image. It is optional to give the container a name, but it is recommended to name it. This name helps locate the specific container in a list of containers in the future.
- 4. In the **Docker Explorer** view, select the container and expand its node and select the 8080 port and click **Show In** > **Web Browser** to access the application deployed in the Docker container.

### **1.1.4.2.1. Next Steps for the Docker Tooling**

For further information about the basics of Docker Tooling, see [Configure](https://access.redhat.com/documentation/en/red-hat-jboss-developer-studio/10.2/paged/getting-started-with-container-and-cloud-based-development/docker_basics.html) Docker Tooling (Basic).

### **1.1.5. Using OpenShift Container Platform Tooling**

Use OpenShift for Container-based Development as follows:

- 1. Create a new OpenShift Container Platform project. These projects are like namespaces for OpenShift applications. They are different from how Eclipse projects relate to Eclipse applications. Additionally, Eclipse projects can be mapped to OpenShift applications.
	- a. In the **OpenShift Explorer** view, right-click the name of the connection and select **New** > **Project** to create a new OpenShift Container Platform project.

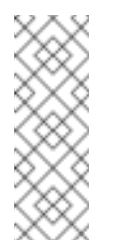

**Note**

The CDK server adapter creates the OpenShift Container Platform connection when you start the CDK server adapter in the preceding sections.

- b. Add the name and any other relevant details for the new project and click **Finish**.
- 2. Create an application in your OpenShift Container Platform project using the templates:
	- a. Right-click your new project name and click **New** > **Application**.
	- b. In the **Select Template** dialog box, search box, type the application type required. For example, for a node.js application, type **nodejs** and from the displayed list, select the relevant nodejs template and click **Finish**.
	- c. Click **OK** to accept the results of the application creation process.
	- d. When prompted, enter a new git location or click **Finish** in the dialog box to use the listed default git location for your application.
- 3. Create a new OpenShift Container Platform server adapter for your project and application:
	- a. In the **OpenShift Explorer** view, expand the connection and then the project.
	- b. Right-click the service and click **Server Adapter**.
	- c. In the **OpenShift Adapter Settings** window:
		- i. Ensure that the **Eclipse Project** field, shows the relevant project or click **Browse** to locate the project.
		- ii. In the **Services** field, select the relevant service.
		- iii. Click **Finish**.
- 4. Debug the application, if required.
	- a. In the **Servers** view, right-click the server adapter and click**Restart in Debug**.

### **1.1.5.1. Next Steps for the OpenShift Tooling**

See the [Developing](https://access.redhat.com/documentation/en/red-hat-jboss-developer-studio/10.2/paged/getting-started-with-container-and-cloud-based-development/chapter-2-developing-for-the-cloud-with-openshift-3) for the Cloud with OpenShift 3 section in the index for additional tasks using the OpenShift Container Platform tooling.

### **1.1.6. Known Issues**

When the **Docker Explorer** is first started, attempting to extend the Containers or Images causes the explorer to fail and throw an exception. To work around this issue, restart Eclipse/JBoss Developer Studio. Details are in [JBIDE-21983](https://issues.jboss.org/browse/JBIDE-21983).

# <span id="page-14-0"></span>**CHAPTER 2. DEVELOPING FOR THE CLOUD WITH OPENSHIFT 3**

# <span id="page-14-1"></span>**2.1. CREATING AN OPENSHIFT 3 APPLICATION IN RED HAT JBOSS DEVELOPER STUDIO**

The OpenShift 3 Tooling allows users to create, import, and modify OpenShift 3 applications as follows:

- 1. Create a New OpenShift 3 [Connection](#page-15-0)
- 2. Create a New [OpenShift](#page-16-0) 3 Project
- 3. Create a New OpenShift 3 [Application](#page-17-0)
- 4. Import an Existing OpenShift 3 [Application](#page-19-0) into the IDE
- 5. Deploy an [Application](#page-20-0) Using the Server Adapter
- 6. View an Existing [Application](#page-21-1) in a Web Browser
- 7. Delete an [OpenShift](#page-21-2) Project

### **2.1.1. Create a New OpenShift 3 Connection**

To be able to use the OpenShift 3 tooling in the IDE, you must first create an OpenShift 3 connection. To create a new OpenShift 3 connection:

- 1. In the **OpenShift Explorer** view, click **New Connection Wizard**. In case the **OpenShift Explorer** view is not available, click **Window** → **Show View** → **Other** and then in the **Show View** window search for **OpenShift Explorer** and click **OK** after you find it.
- 2. In the **New OpenShift Connection** wizard:
	- a. In the **Connection** list, click **<New Connection>**.
	- b. In the **Server type** list, click **OpenShift 3**.
	- c. In the **Server** field, type the URL for an OpenShift 3 server.
	- d. In the **Authentication** section, in the **Protocol** list, click **OAuth** to authenticate using the token or click **Basic** to authenticate using login credentials.
- 3. Click **Finish**.

**Figure 2.1. Set up a New OpenShift3 Connection**

<span id="page-15-0"></span>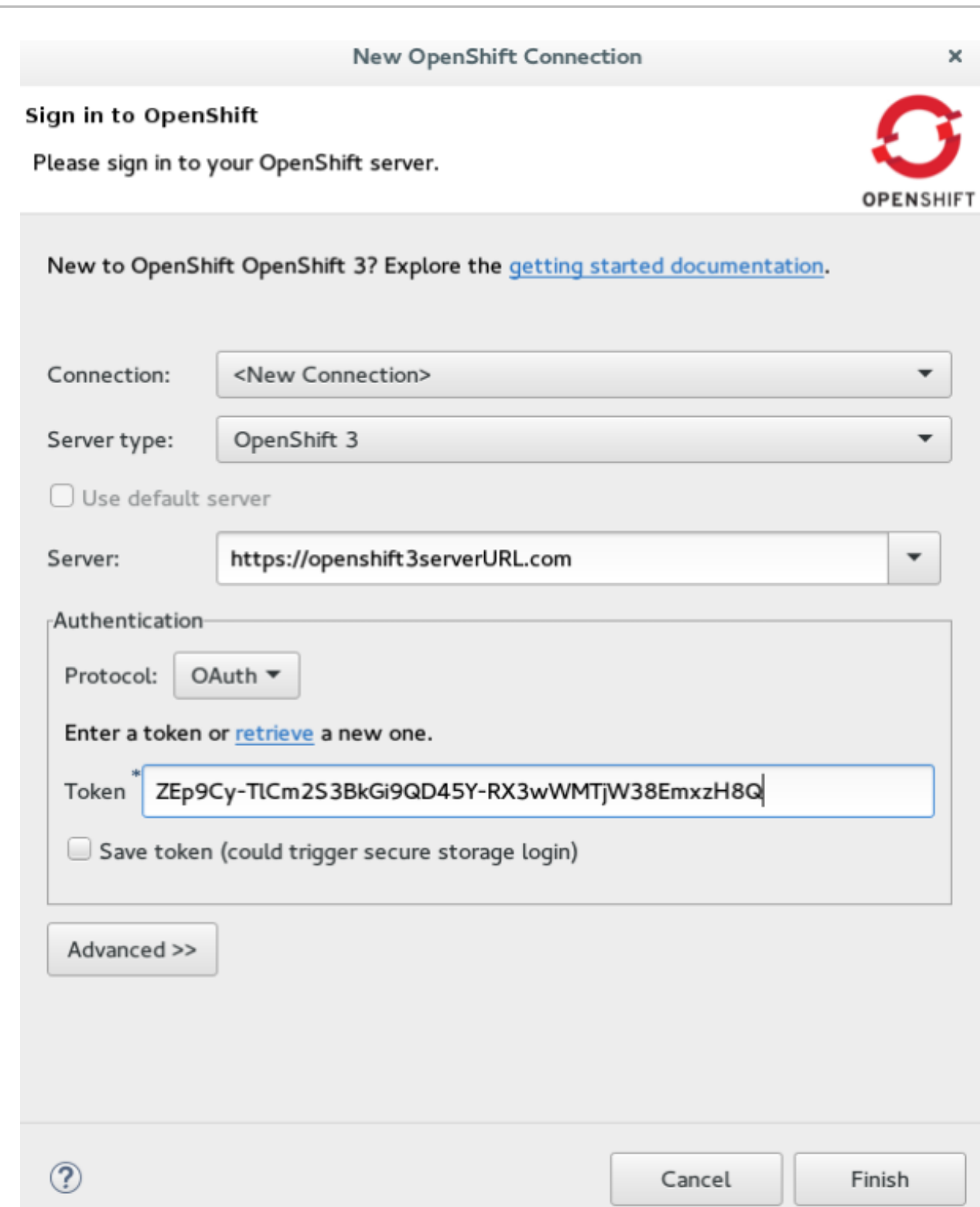

**Result:** The connection is listed in the **OpenShift Explorer** view.

### **2.1.2. Create a New OpenShift 3 Project**

To create a new OpenShift 3 project:

- 1. In the **OpenShift Explorer** view, right-click the connection and click**New** → **Project**.
- 2. In the **Create OpenShift Project** window:
- <span id="page-16-0"></span>a. In the **Project Name** field, type a name for the project. Project names must be alphanumeric and can contain the character "-" but must not begin or end with this character.
- b. In the **Display Name** field, type a display name for the project. This name is used as the display name for your project in the **OpenShift Explorer** view and on the OpenShift web console after the project is created.
- c. In the **Description** field, type a description of the project.
- 3. Click **Finish**.

**Result:** The project is listed in the **OpenShift Explorer** view, under the relevant connection.

### **2.1.3. Create a New OpenShift 3 Application**

Use the **New OpenShift Application** wizard to create OpenShift applications from default or custom templates. Using a template to create an application is useful because the same template can be used to create multiple similar applications with different or identical configurations for each of them.

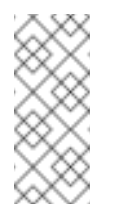

### **Note**

To learn more about using and creating templates with OpenShift 3, see Using [Templates](https://docs.openshift.org/latest/dev_guide/templates.html) with OpenShift 3.

- 1. In the **OpenShift Explorer** view, right-click the connection and click**New** → **Application**.
- 2. If required, in the **New OpenShift Application** wizard, sign into your OpenShift server using the **Basic** protocol (username and password) or the **OAuth** protocol (token) and click **Next**.
- 3. In the **Select Template** window, click the **Server application source** tab.

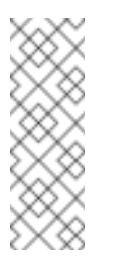

### **Note**

To create an application from the a local template, click the **Local template** tab and then click **Browse File System** or **Browse Workspace** to locate the template that you want to base the project on.

- 4. From the list, click the template that you want to base your project on. You can also use the **type filter text** field to search for specific templates.
- 5. Click **Next**.

**Figure 2.2. Select a Template for Project Creation**

<span id="page-17-0"></span>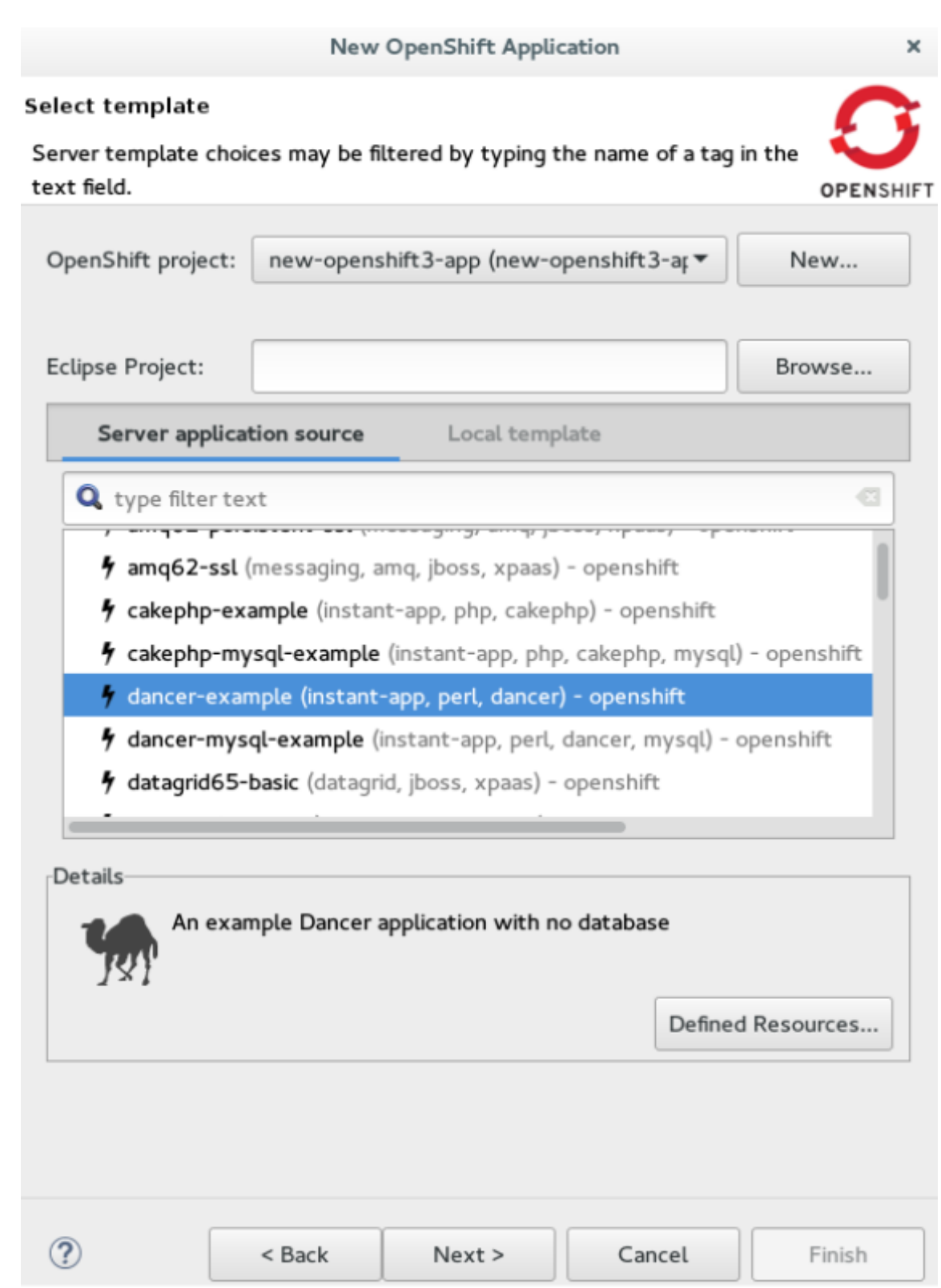

- 6. In the **Template Parameters** window, confirm the parameter values and click **Next**.
- 7. In the **Resource Labels** window, confirm the labels that you want to add to each resource. You can also click **Add** or **Edit** to add labels or edit the existing ones.
- 8. Click **Finish**.
- 9. In the **Results of creating the resources from the** *[template\_name]* window, review the details and click **OK**.
- 10. In the **Import Application** window, click **Use default clone destination** to clone the application at the default location or in the **Git Clone Location** field, type or

browse for the location where you want to clone the application and click **Finish**.

#### **Figure 2.3. Select a Git Clone Location**

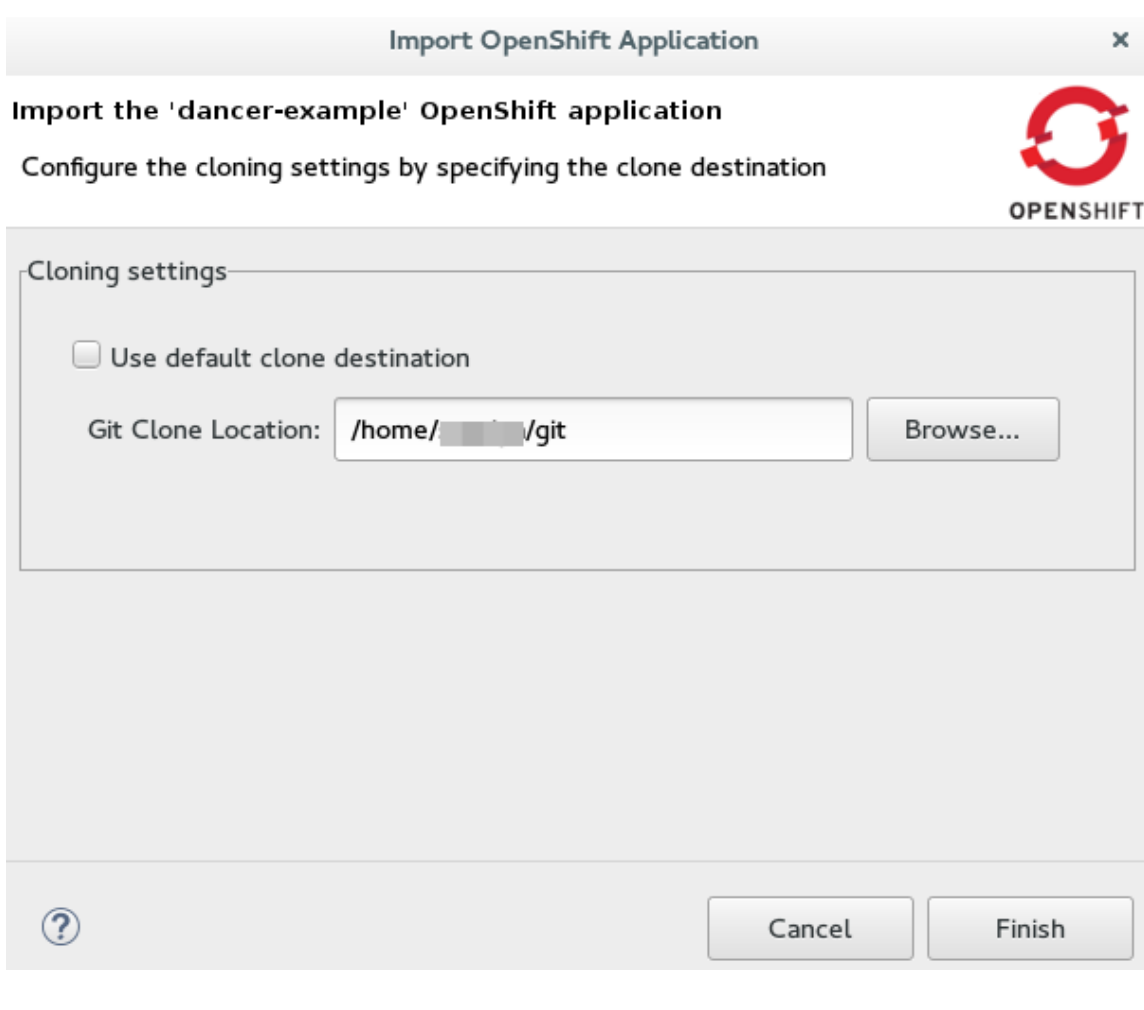

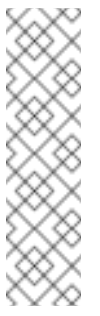

#### **Note**

If the Git location chosen to clone the application already contains a folder with the application name that you are trying to import, you must select a new location for the Git clone. In case you do not select a new location, the existing repository will be reused with the changes you made being retained but not reflected on the OpenShift console.

**Figure 2.4. Git Clone Location Reuse**

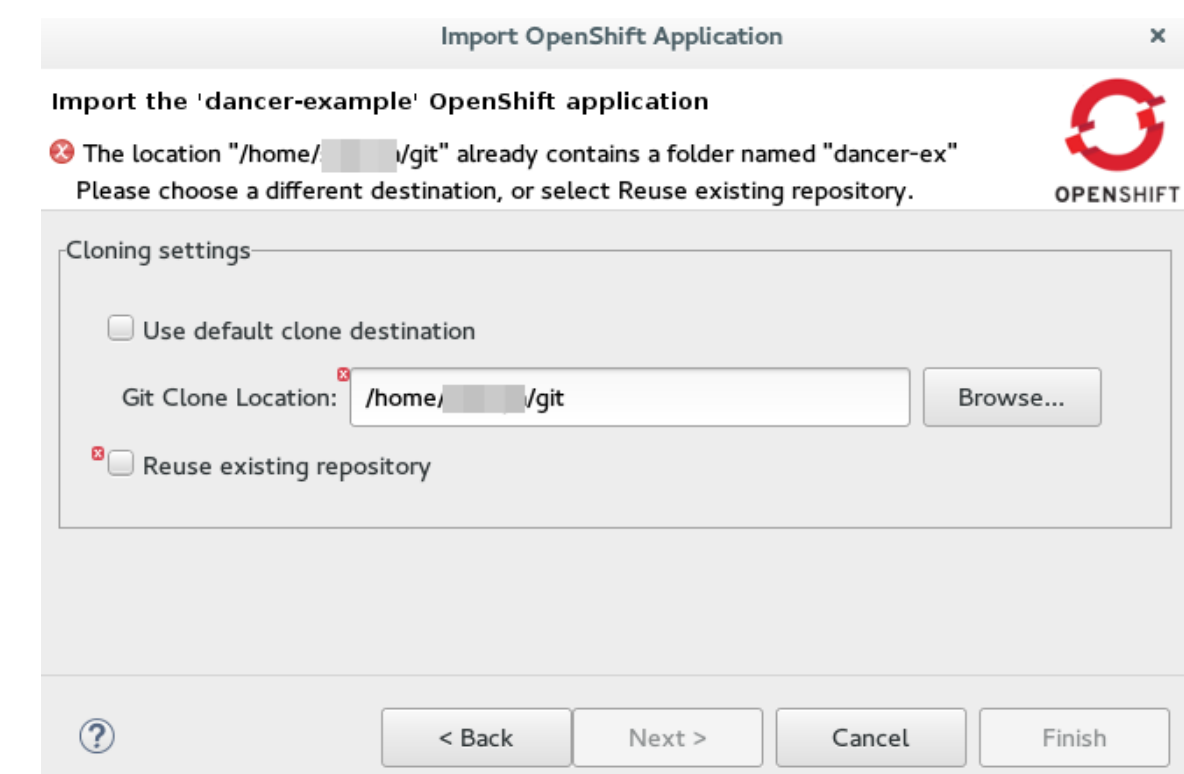

**Result:** The application appears in the **Project Explorer** view.

### <span id="page-19-0"></span>**2.1.4. Import an Existing OpenShift 3 Application into the IDE**

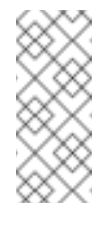

### **Note**

Only an application that has its source specified in the **build config** file can be imported in the workspace.

Applications associated with your OpenShift account(s) are listed in the **OpenShift Explorer** view. The source code for these applications can be individually imported into the IDE using the OpenShift tools **Import OpenShift Application** wizard. Once imported, the user can easily modify the application source code, as required, build the application and view it in a web browser.

To import an existing OpenShift 3 application as a new project in the existing IDE workspace:

- 1. If required, sign into your OpenShift server using the **Basic** protocol or the **OAuth** protocol.
- 2. In the **OpenShift Explorer** view, expand the connection to locate the application to import.
- 3. Right-click *{project name}* and click **Import Application**.

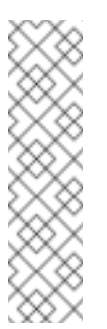

### **Note**

To import a particular application from a service, right-click the service and then click **Import Application**. If you right-click a project and click **Import Application**, and if there are more than one build configs with source code under a project, you will be prompted to select the desired application for import because of existence of several applications under one project.

- 4. In the **Import OpenShift Application** wizard, **Existing Build Configs** list, click the application that you want to import and click **Next**.
- 5. Ensure the location in the **Git Clone Destination** field corresponds to where you want to make a local copy of the OpenShift application Git repository and click **Finish**.

**Result:** The application is listed in the **Project Explorer** view.

### <span id="page-20-0"></span>**2.1.5. Deploy an Application Using the Server Adapte**

The server adapter allows incremental deployment of applications directly into the deployed pods on OpenShift.

To deploy an application:

- 1. In the **OpenShift Explorer** view, expand the connection, the project, and then the application.
- 2. Right-click the *and click Server Adapter. In the Server Settings window, Services section, select the service.*

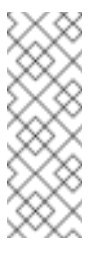

### *Note*

*A workspace project will be selected automatically, if the OpenShift service has a Build Config with a git URL matching the git remote URL of one of the workspace projects.*

3. *Click Finish.*

*Result: The Servers view is the view in focus with the server showing [Started, Publishing…] followed by the Console view showing the progress of application publishing.*

*Figure 2.5. Console View Showing Application Publication Progress*

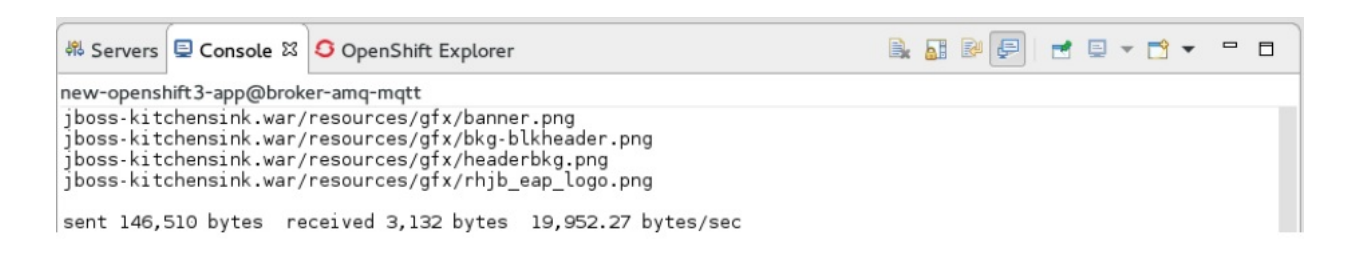

### *2.1.6. View an Existing Application in a Web Browser*

<span id="page-21-1"></span>*To view an application in the internal web browser, after it has been successfully deployed, in the OpenShift Explorer view, right-click the application, and click Show In → Web browser.*

*Result: The application displays in the built-in web browser.*

### <span id="page-21-2"></span>*2.1.7. Delete an OpenShift Project*

*You may choose to delete a project from the workspace to make a fresh start in project development or after you have concluded development in a project. All resources associated with a project get deleted when the project is deleted.*

*To delete an OpenShift 3 project:*

- 1. *In the OpenShift Explorer view, expand the connection and then the project to locate the application you want to delete.*
- 2. *Right-click {project name} and click Delete Project.*
- 3. *In the OpenShift resource deletion window, click OK.*

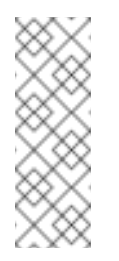

### *Note*

*To delete more than one project (and the containing applications), in the OpenShift Explorer view, click the project to select it and while holding the Control key select another project that you want to delete and then press Delete.*

### *2.1.8. Did You Know*

- *Scale the project deployment, using the context menu for the service (the first node below the project). You can also scale the deployment from the Properties tab of a deployment (replication controller) and deploymentconfig.*
- *View the rsync output in the Console view. You can also see the progress of the file transfer after you publish local changes to OpenShift.*

### <span id="page-21-0"></span>*2.2. SETTING UP AND REMOTELY MONITORING AN OPENSHIFT APPLICATION*

*In some scenarios, the user may already have a remote instance of OpenShift 3 running with* various applications on it and wants to monitor it. The IDE allows users to set up a connection to a *remote instance of OpenShift 3 and then use logs (such as the application and build logs) to troubleshoot and monitor running applications. Use the following tasks to connect to and work with a remote OpenShift instance:*

- 1. *Set up [OpenShift](#page-22-0) Client Binaries*
- 2. *Set up Port [Forwarding](#page-23-0)*
- 3. *[Stream](#page-23-1) Pod Logs*
- 4. *[Stream](#page-24-1) Build Logs*

### <span id="page-22-0"></span>*2.2.1. Set up OpenShift Client Binaries*

*Before setting up port forwarding or streaming application and build logs, it is mandatory to set up OpenShift Client Binaries as follows:*

- 1. *In the IDE, click Windows → Preferences → JBoss Tools → OpenShift v3.*
- 2. *Click the here link.*
- 3. *In the Download from GitHub section, click the Release page link.*
- 4. *Scroll to the Downloads section and click the appropriate link to begin the client tools download for the binary for your operating system.*
- 5. *After the download is complete, extract the contents of the file.*
- 6. *Click Windows → Preferences → JBoss Tools → OpenShift v3.*
- 7. *Click Browse and select the location of the OpenShift Client executable file.*
- 8. *Click Apply and then click OK.*

*Result: OpenShift Client Binaries are now set up for your IDE.*

### *2.2.2. Set up Port Forwarding*

*Using the Application Port Forwarding window, you can connect the local ports to their remote counterparts to access data or debug the application. Port forwarding automatically stops when the OpenShift connection terminates, or when the IDE is shut down or when the workspace is changed. Port forwarding must be enabled each time to connect to OpenShift from the IDE.*

*[Prerequisite:](#page-22-0) Ensure that the OpenShift Client Binaries are set up (see Set up OpenShift Client Binaries for instructions).*

*Set up port forwarding as follows:*

- 1. *In the OpenShift Explorer view, expand the connection and then expand the project, the services, and then the Pods.*
- 2. *Right-click the relevant pod and then click Port Forwarding.*

*Figure 2.6. Set up Port Forwarding*

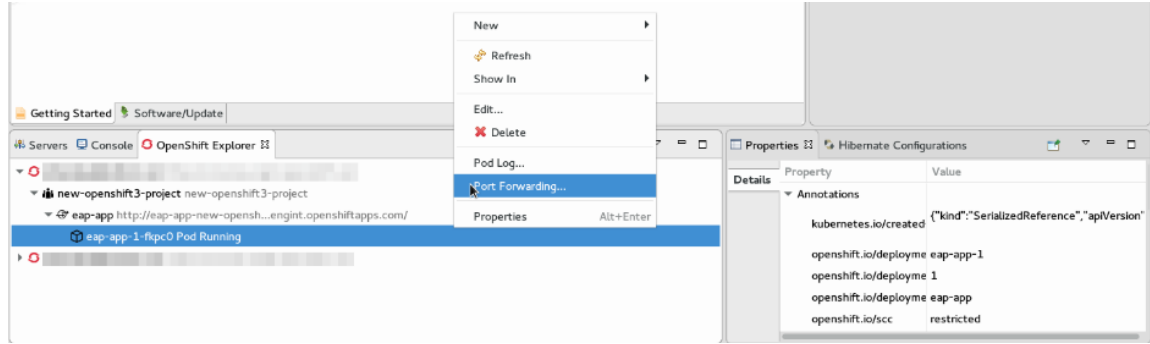

3. *In the Application Port Forwarding window, click the Find free local ports for remote ports check box.*

#### <span id="page-23-0"></span>4. *Click Start All.*

*Result: The Status column now shows Started, indicating that port forwarding is now active. Additionally, the Console view shows the status of port forwarding for the particular service.*

*Figure 2.7. Start Port Forwarding*

#### **Application Port Forwarding**

#### Port forwarding

Port forwarding for the new-openshift3-project\eap-app-2-vfoi6 pod.

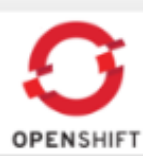

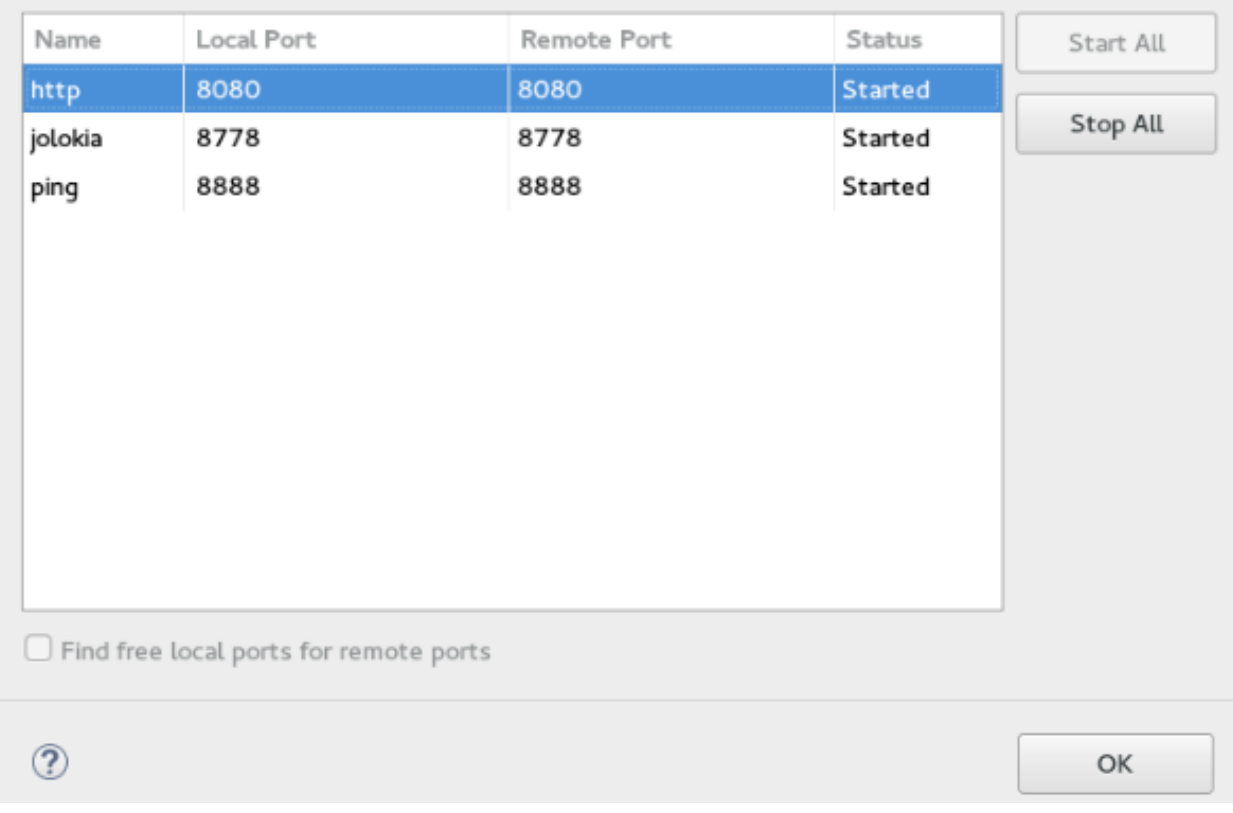

### <span id="page-23-1"></span>*2.2.3. Stream Pod Logs*

*Pod logs are general logs for an application running on a remote OpenShift 3 instance. The streaming application logs feature in the IDE is used to monitor applications and use the previous pod log to troubleshoot if the application fails or returns errors.*

*[Prerequisite:](#page-22-0) Ensure that the OpenShift Client Binaries are set up (see Set up OpenShift Client Binaries for instructions).*

*To stream the application logs:*

- 1. *In the OpenShift Explorer view, expand the project, the services, and then the Pods.*
- 2. *Right-click the relevant Pod and then click Pod Log.*

*Figure 2.8. Stream Pod Log*

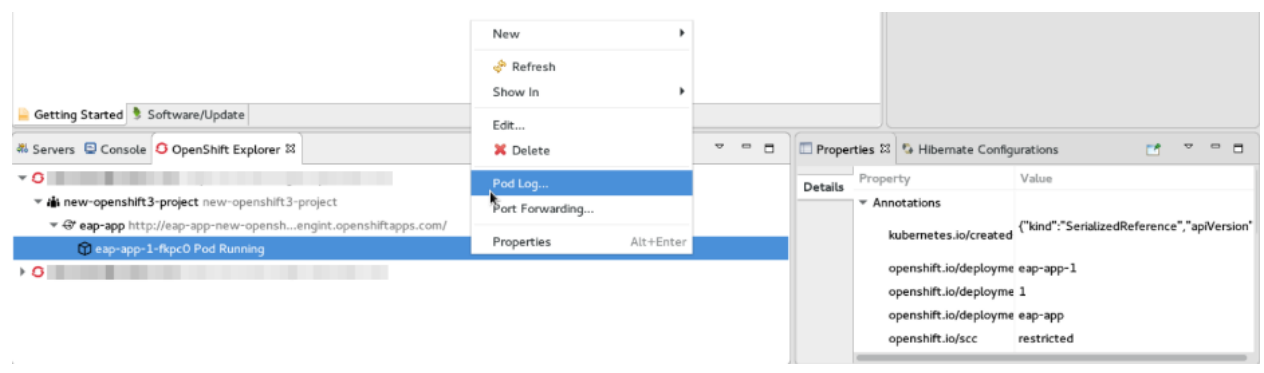

*Result: The Console view displays the Pod log.*

### <span id="page-24-1"></span>*2.2.4. Stream Build Logs*

*Build logs are logs documenting changes to applications running on a remote OpenShift 3 instance. The streaming build logs feature in the IDE is used to view the progress of the application build process and to debug the application.*

*[Prerequisite:](#page-22-0) Ensure that the OpenShift Client Binaries are set up (see Set up OpenShift Client Binaries for instructions).*

*To stream build logs:*

- 1. *In the OpenShift Explorer view, expand the project, the services, and then the build.*
- 2. *Right-click the relevant build instance and click Build Log.*

*Figure 2.9. Stream Build Log*

| Getting Started Software/Update                                | New                          |  |                                   |                                                     |                            |                     |                                         |  |            |
|----------------------------------------------------------------|------------------------------|--|-----------------------------------|-----------------------------------------------------|----------------------------|---------------------|-----------------------------------------|--|------------|
| 端 Servers □ Console O OpenShift Explorer 8                     | & Refresh<br>Show In         |  | $\overline{\nabla}$<br>$=$ $\Box$ | Properties 23 <sup>6</sup> Hibernate Configurations |                            |                     |                                         |  | $=$ $\Box$ |
| $\overline{O}$                                                 |                              |  |                                   | Details                                             | Property                   |                     | Value                                   |  |            |
| mainew-openshift 3-project new-openshift 3-project             | X Delete<br><b>Build Log</b> |  |                                   |                                                     | <b>Build Configuration</b> |                     | eap-app                                 |  |            |
| * @ eap-app http://eap-app-new-openshengint.openshiftapps.com/ |                              |  |                                   |                                                     | Builder Image              |                     | registry.access.redhat.com/jboss-eap-6/ |  |            |
| <b>C eap-app-1-fkpcO</b> Pod Running                           |                              |  |                                   |                                                     | <b>Build Strategy</b>      |                     | Source                                  |  |            |
| C eap-app-2 Build Running                                      | Alt+Enter<br>Properties      |  |                                   |                                                     | Duration                   |                     | 1 min. 27 sec.                          |  |            |
| $\overline{O}$                                                 |                              |  |                                   |                                                     |                            | Output Image        | new-openshift 3-project/eap-app:latest  |  |            |
|                                                                |                              |  |                                   |                                                     |                            | <b>Push Secret</b>  | builder-dockercfg-gxczc                 |  |            |
|                                                                |                              |  |                                   |                                                     |                            | Source Context Dir. |                                         |  |            |
|                                                                |                              |  |                                   |                                                     |                            |                     |                                         |  |            |

*Result: The Console view is now the view in focus showing the build log.*

# <span id="page-24-0"></span>*2.3. BUILDING AND DEPLOYING DOCKER-FORMATTED CONTAINER IMAGE TO CONTAINER DEVELOPMENT KIT OPENSHIFT REGISTRY*

*In this article we deploy the Docker based microservices, frontend and bonjour, into an OpenShift Container Platform instance running on Red Hat Container Development Kit, in JBoss Developer Studio 10. We use the Helloworld-MSA tutorial available in GitHub at: [https://github.com/redhat-helloworld-msa/helloworld-msa.](https://github.com/redhat-helloworld-msa/helloworld-msa)*

*The article shows how you can easily build a local Docker image, not present on Docker Hub, to Container Development Environment and then deploy that image to an OpenShift Container Platform instance, using JBoss Developer Studio. frontend and bonjour microservices, used here, are examples of such private images that are not present in Docker Hub.*

*To build and deploy a Docker-formatted Container Image to Container Development Kit OpenShift Registry:*

- 1. *Section 2.3.2, "Install the [javascript](#page-26-0) Modules"*
- 2. *Section 2.3.3, "Build the frontend [Microservice"](#page-26-1)*
	- a. *Section 2.3.3.1, "Deploy the frontend [Microservice"](#page-26-2)*
- 3. *Section 2.3.4, "Connect the frontend and bonjour [Microservices"](#page-27-0)*
	- a. *Section 2.3.4.1, "Deploy the bonjour [Microservice"](#page-28-0)*
	- b. *Section [2.3.4.2,](#page-28-1) "Scale the Pod"*
- 4. *Section 2.3.5, "Edit the bonjour [Microservice"](#page-29-0)*
	- a. *Section 2.3.5.1, "View the Edited bonjour Microservice on the frontend [Microservice"](#page-29-1)*

### *2.3.1. Prerequisites*

- 1. *Install nmp: Before running JBoss Developer Studio, install npm on your system. See the npm documentation for instructions for various platforms: [https://docs.npmjs.com/getting](https://docs.npmjs.com/getting-started/what-is-npm)started/what-is-npm.*
- 2. *Download and install JDK 8.*
- 3. *Install JBoss Developer Studio and Red Hat Container Development Kit.*
	- a. *On a Windows system: Install Red Hat Development Suite to automatically install both: JBoss Developer Studio and Red Hat Container Development Kit (for installation instructions, see [https://access.redhat.com/documentation/en/red-hat](https://access.redhat.com/documentation/en/red-hat-development-suite/1.1/paged/installation-guide/)development-suite/1.1/paged/installation-guide/).*
	- b. *On other operating systems: Install JBoss Developer Studio (for installation instructions, see: [https://access.redhat.com/documentation/en/red-hat-jboss](https://access.redhat.com/documentation/en/red-hat-jboss-developer-studio/10.1/paged/installation-guide/)developer-studio/10.1/paged/installation-guide/) and install Red Hat Container Development Kit (for installation instructions, see [https://access.redhat.com/documentation/en/red-hat-container-development](https://access.redhat.com/documentation/en/red-hat-container-development-kit/2.2/paged/installation-guide/)kit/2.2/paged/installation-guide/).*
- 4. *Clone the following projects and then import them into JBoss Developer Studio using the Import wizard (from File > Open Projects from File System).*
	- a. *bonjour project from: <https://github.com/redhat-helloworld-msa/bonjour>*
	- b. *frontend project from: <https://github.com/redhat-helloworld-msa/frontend>*
- 5. *Set up the oc client binaries in the IDE from Window > Preferences, expand JBoss Tools, and then click OpenShift 3.*

### *2.3.2. Install the javascript Modules*

<span id="page-26-0"></span>*To download and install all the required javascript modules:*

- 1. *In the Project Explorer view, expand frontend and right-click package.json.*
- 2. *Click Run As > npm Install to download and install the required javascript modules in the project.*

*Result: After the build is complete, a new node\_modules folder is listed under the project in the Project Explorer view.*

### <span id="page-26-1"></span>*2.3.3. Build the frontend Microservice*

*In this section we build the frontend microservice which is the landing page for the application being built. The frontend microservice calls other microservices (bonjour, in this case) and displays the results from these calls.*

*To build the Docker-formatted Container image:*

- 1. *In the Project Explorer view, expand frontend and right-click Dockerfile and then click Run As > Docker Image Build.*
- 2. *In the Docker Image Build Configuration window:*
	- a. *In the Connection list, select Container Development Environment.*
	- b. *In the Repository Name field, type demo/frontend.*
- 3. *Click OK.*

*Result: The Docker-formatted Container image starts building against the Docker Daemon running in the Container Development Environment.*

### <span id="page-26-2"></span>*2.3.3.1. Deploy the frontend Microservice*

*After the build is complete, the Docker-formatted Container image demo/frontend is available in the Docker Explorer under Container Development Environment.*

*To deploy the frontend microservice:*

- 1. *In the Docker Explorer view, Container Development Environment > Images, right-click demo/frontend and click Deploy to OpenShift.*
- 2. *In the Deploy an Image window, click New.*
- 3. *In the Create OpenShift Project window:*
	- a. *In the Project Name field, type the name of the new project,demo.*
	- b. *Optionally, in the Display Name and Description fields, enter the required details.*
	- c. *Click OK.*
- 4. *In the Deploy an Image window, click the Push Image to Registry check box and click Next.*
- 5. *In the Deployment Configuration & Scalability window, change the following environment variables:*
	- a. *Click OS\_PROJECT to open the Environment Variable window and in the Value field, type demo (from step 5) and click OK.*
- 6. *In the Deployment Configuration & Scalability window, click Next and then click Finish. After the Docker-formatted Container image is pushed to the Docker Registry on OpenShift Container Platform, the Eclipse plugin generates all the required OpenShift Container Platform resources for the application to run.*
- 7. *In the Deploy Image to OpenShift window, review the details of deploying the image and click OK.*
- 8. *In the OpenShift Explorer view, expand the connection > > Service > Pod to see the Pod running. Right-click the Pod and click Pod Log. The Console view shows the frontend service running. In the OpenShift Explorer view, expand the application and right-click the service and click Show In > Web Browser.*

*Result: The frontend microservice, in the Bonjour Service shows: Error getting value from service <microservice> meaning the bonjour microservice must be connected.*

### <span id="page-27-0"></span>*2.3.4. Connect the frontend and bonjour Microservices*

*In this section we build the bonjour microservice and then view it on the frontend microservice. The bonjour microservice is a simple node.js application that returns the* string bonjour-de-<pod\_ID>.

*To connect the Microservices:*

- 1. *In the Project Explorer view, expand bonjour and right-click package.json.*
- 2. *Click Run As > npm Install.*
- 3. *In the Project Explorer view, expand bonjour and right-click Dockerfile.*
- 4. *Click Run As > Docker Image Build.*
- 5. *In the Docker Image Build Configuration window:*
	- a. *In the Connectio\*n list, select \*Container Development Environment.*
	- b. *In the Repository Name field, type demo/bonjour.*
- 6. *Click OK.*

### *2.3.4.1. Deploy the bonjour Microservice*

*You can either deploy the Docker-formatted Container image from the Docker Explorer (as done in step 3 of the Building a Docker-formatted Container Image section above), or in the following way from the OpenShift Explorer view:*

1. *In the OpenShift Explorer view, right-click the project (demo), and click Deploy Docker Image.*

- <span id="page-28-0"></span>2. *In the Deploy an Image window:*
	- a. *In the Docker Connection list, click the Docker connection.*
	- b. *In the Image Name field, type demo/bonjour.*
	- c. *Click the Push Image to Registry check box.*
- 3. *Click Next.*
- 4. *In the Deployment Configuration & Scalability window, click Next.*
- 5. *In the Services and Routing Settings window, click Finish.*
- 6. *In the Deploy Image to OpenShift window, click OK.*

#### <span id="page-28-1"></span>*2.3.4.2. Scale the Pod*

*To see the bonjour service with the Pod running:*

- 1. *In the OpenShift Explorer view, expand the application name (demo).*
- 2. *Right-click the pod and click Pod Log to check if the pod is running.*
- 3. *Navigate to the browser where you have the application running and click Refresh Results. You will see a greeting from the bonjour service with a hostname that matches the Pod name in the OpenShift Explorer view.*
- 4. *In the OpenShift Explorer view, right-click the service and click Scale > Up. You now have two Pods running on OpenShift Container Platform.*

*Result: Navigate to the browser and click Refresh Results to see the service balancing between the two Pods.*

*2.3.5. Edit the bonjour Microservice*

*In this section we edit the bonjour microservice and then view the results on the frontend microservice.*

*To edit the bonjour microservice:*

- 1. *In the Project Explorer view, expand bonjour, and double-click bonjour.js to open it in the default editor.*
- 2. *Find*

```
function say_bonjour(){
   Return "Bonjour de " + os.hostname();
```
3. *Change it to:*

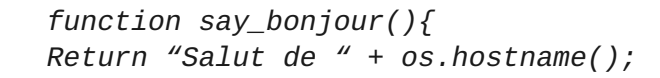

4. *Save the file.*

### <span id="page-29-1"></span><span id="page-29-0"></span>*2.3.5.1. View the Edited bonjour Microservice on the frontend Microservice*

*After you have edited the bonjour microservice:*

- 1. *In the Project Explorer view, expand bonjour, and right-click Dockerfile.*
- 2. *Click Run As > Docker Image Build.*

*Note*

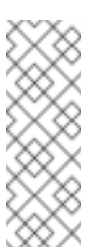

*Here, the Docker run configuration, the connection, and the repository name used earlier are being reused. To edit the configuration, open the Run Configuration window.*

*After the Console view shows that the Docker-formatted Container image has been successfully pushed to the Docker Daemon:*

- 3. *In the Docker Explorer view, expand Container Development Environment > Images.*
- 4. *Right-click the image and click Deploy to OpenShift.*
- 5. *In the Deploy an Image window, click Push Image to Registry and then click Next.*
- 6. *In the Deployment Configuration & Scalability window, click Finish. The OpenShift Explorer view, under bonjour shows the Pods being added and then running. Navigate to the browser and click Refresh Results.*

*Result: The new greeting appears.*

*2.3.6. Troubleshooting*

*2.3.6.1. No Docker Connection Available*

*Error message: No Docker Connection available to build the image.*

*Issue: You have installed JBoss Developer Studio through Red Hat Development Suite and you must start Red Hat Container Development Kit for it to be available. Resolution:*

- 1. *In the Servers view, right-click Container Development Environment and click Start.*
- 2. *Enter your credentials in the box provided.*

*If, after doing this the Container Development Environment does not start and you get the following error: Error message: Server Container Development Environment failed to start.*

*On the command prompt, cd to cdk/components/rhel/rhel-ose and run the vagrant destroy command. After it is destroyed, run the vagrant up command. In the IDE, in the Servers view, right-click Container Development Environment and click Start once again.*

# <span id="page-30-0"></span>*CHAPTER 3. DEVELOPING FOR THE CLOUD WITH OPENSHIFT 2*

### <span id="page-30-1"></span>*3.1. CREATING YOUR FIRST OPENSHIFT ONLINE APPLICATION*

*OpenShift Tools provides an all-in-one New OpenShift Application wizard for creating new OpenShift applications from templates and existing projects. This wizard is the starting point for creating all new OpenShift Online applications from the IDE and also for importing OpenShift Online applications to your workspace.*

*The New OpenShift Application wizard is an ideal starting point for new users to OpenShift and OpenShift Tools as it guides you through all the steps necessary to set up the IDE to use your OpenShift Online account and configure your account ready for applications.*

*The instructions here demonstrate how to use this wizard and a default OpenShift application template to create a basic OpenShift Online application. This includes one-time steps, such as signing up for an OpenShift Online account, creating an OpenShift Online domain and uploading SSH keys. If you have previously used OpenShift Online or OpenShift Tools, you can omit unnecessary one-time steps as appropriate.*

- *3.1.1. Start the New OpenShift Application Wizard*
	- 1. *In JBoss Central, under Start from scratch, click OpenShift Application.*

### *3.1.2. Sign up for an OpenShift Online Account*

*If you do not have an OpenShift Online account, you should complete the following steps:*

1. *Click the link provided to sign up for an OpenShift account and follow the instructions on the OpenShift website.*

*Figure 3.1. Link to Sign up for a New OpenShift Online User Account*

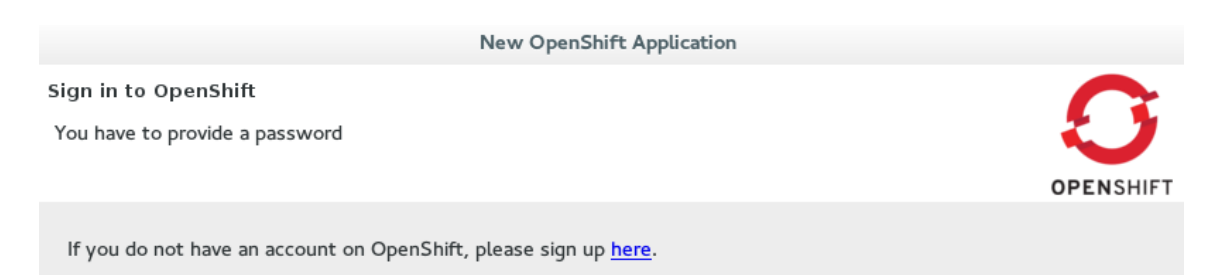

2. *When you have completed the sign-up process, restart the OpenShift Application wizard from JBoss Central.*

### *3.1.3. Connect to OpenShift Online*

- 1. *Complete the fields about your OpenShift Online account as follows:*
	- a. *From the Connection list, select New Connection.*
- b. *Ensure the disabled Server field states <https://openshift.redhat.com>.*
- c. *In the Username and Password fields, type your account credentials.*

*Figure 3.2. Connection Information Provided for OpenShift Online Account*

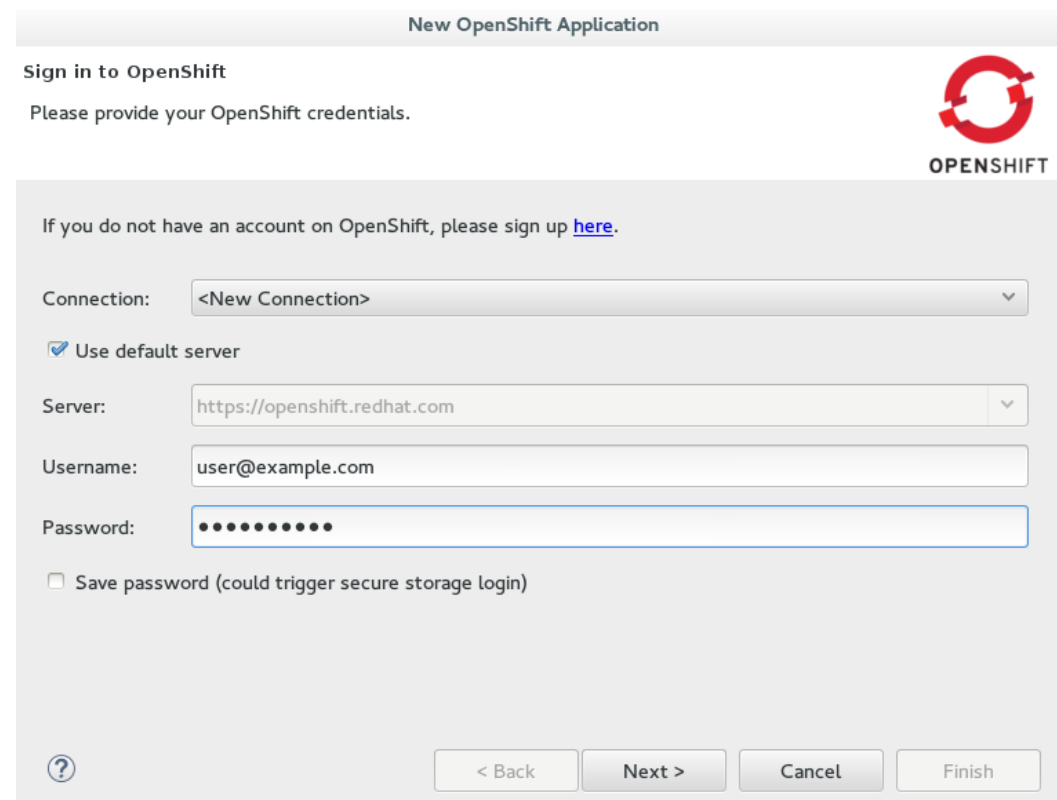

2. *Click Next.*

#### *3.1.4. Enable Communication between the IDE and OpenShift*

*If your OpenShift Online account has no SSH public keys stored, you are prompted with the Add SSH Keys wizard and you should complete the following steps:*

- 1. *Click New.*
- 2. *Complete the fields about the SSH Keys to be created as follows:*
	- a. *In the Name field, type a name for the SSH key pair.*
	- b. *From the Key Type list, ensure SSH\_RSA is selected.*
	- c. *In the SSH2 Home field, ensure your .ssh directory path is correct.*
	- d. *In the Private Key File Name field, type a name for the private key file name. The Public Key File Name field populates automatically with the name of the private key file name with .pub appended.*

*Figure 3.3. New SSH Key Information for OpenShift Online Provided*

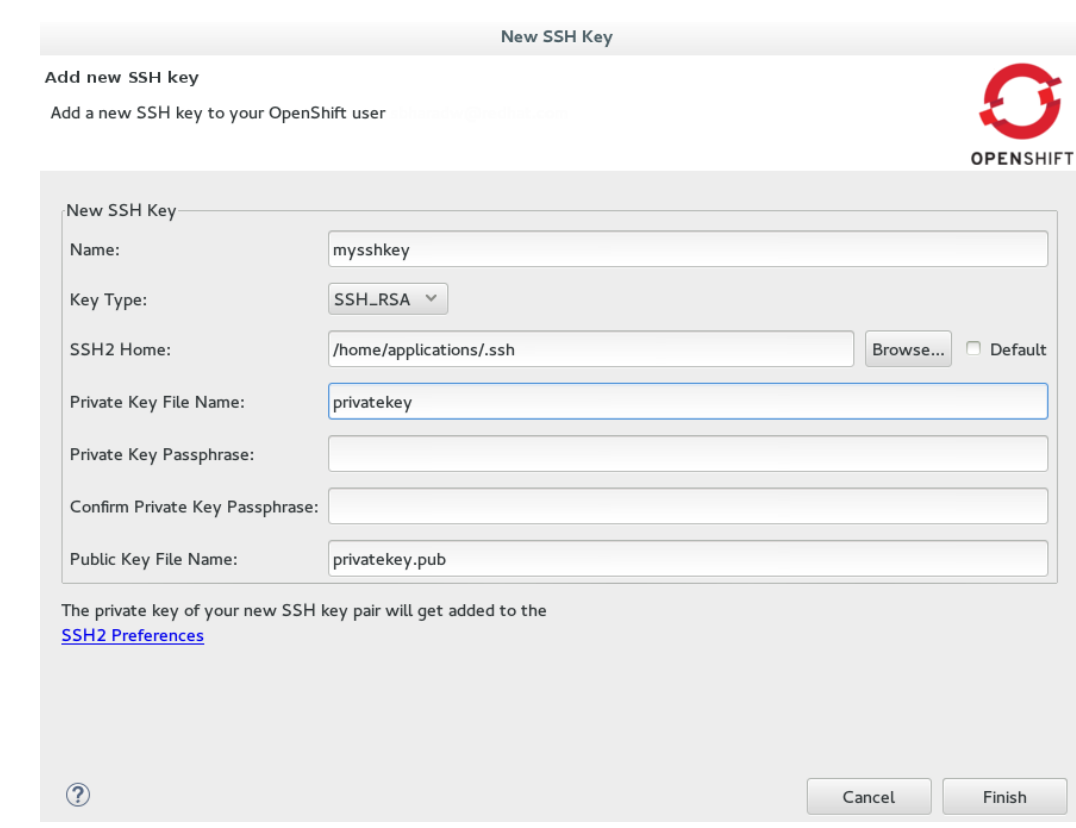

- 3. *Click Finish.*
- 4. *Click Finish to close the Add SSH Keys window.*

### *3.1.5. Create a Domain*

*If your OpenShift Online account has no domains, you are prompted with the Create Domain wizard and you should complete the following step:*

1. *In the Domain Name field, type an alphanumeric name for your new OpenShift Online domain and click Finish. The provided domain name must be unique across all domains on OpenShift Online; if it is not unique, you are directed back to the Create Domain window to provide a unique domain name.*

*Figure 3.4. New OpenShift Domain Name Provided*

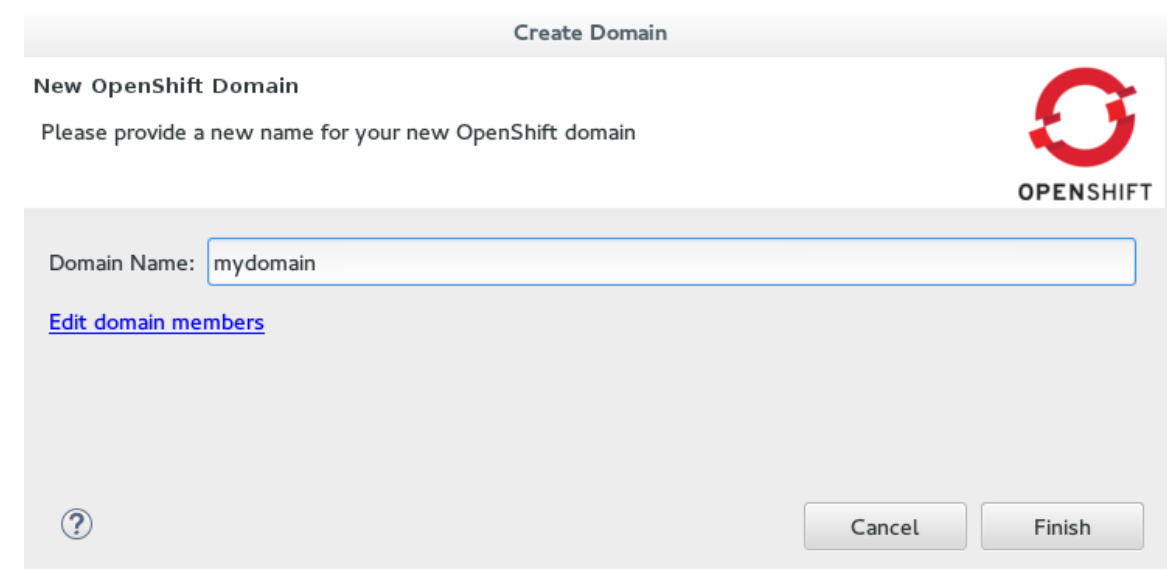

### *3.1.6. Provide Essential New Application Details*

- 1. *Complete the fields about the type of OpenShift application you want to create as follows:*
	- a. *Ensure Create a new OpenShift application is selected.*
	- b. *Expand Basic Cartridges and select JBoss Application Server 7.*

*Figure 3.5. Basic Cartridge Selected for the New OpenShift Online Application*

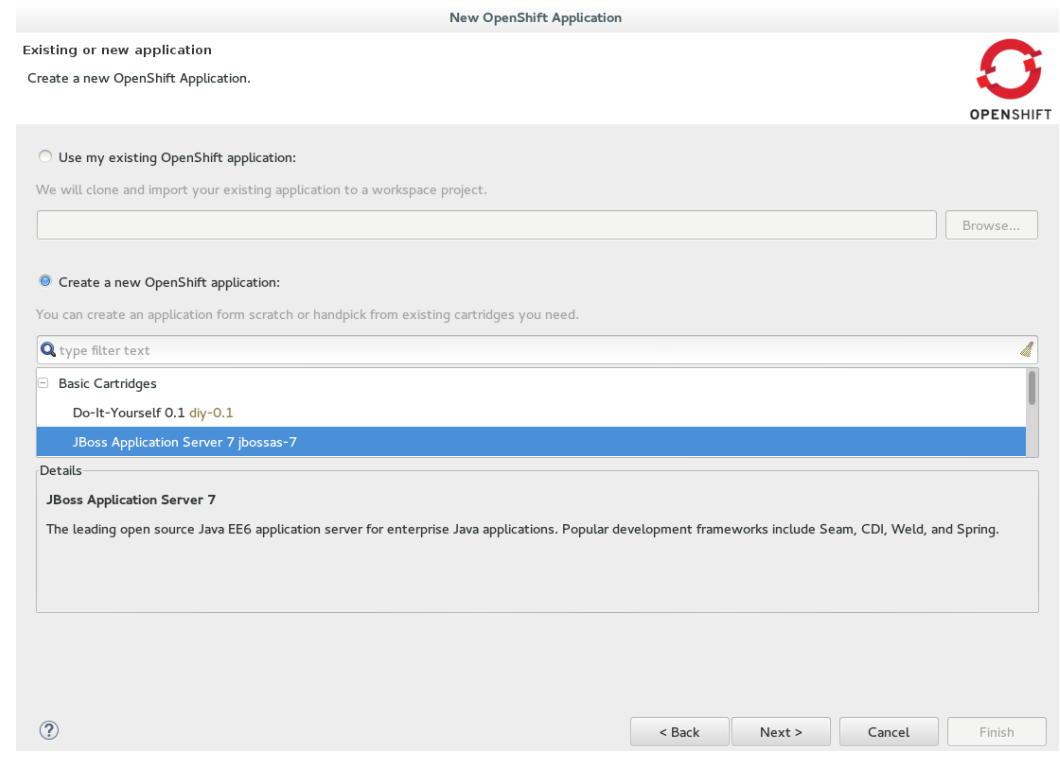

- 2. *Click Next.*
- 3. *Complete the fields about your OpenShift application as follows:*
- a. *Ensure the Domain field displays the OpenShift Online domain with which you want to host your application.*
- b. *In the Name field, type an alphanumeric name for your application.*
- c. *From the Gear profile list, select small.*
- d. *Select the Enable scaling check box.*

*Figure 3.6. New OpenShift Application Information Provided*

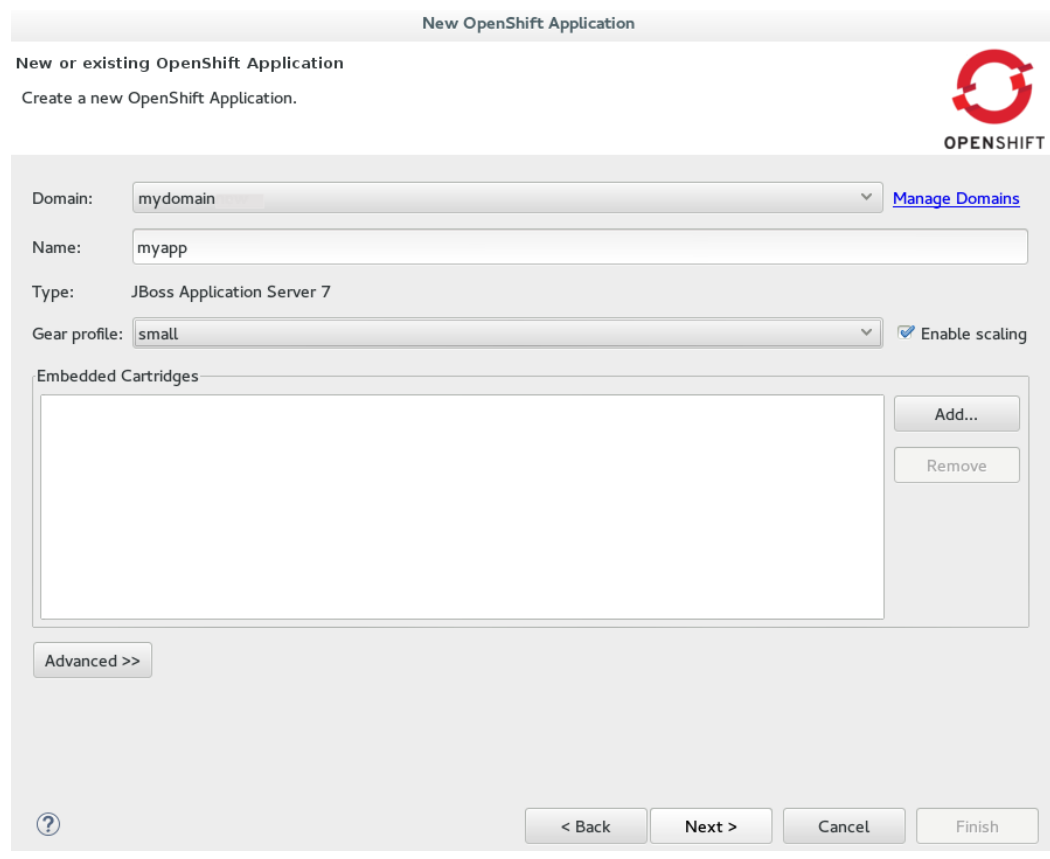

4. *Click Next.*

#### *3.1.7. Configure the Corresponding Workspace Project for the New Application*

- 1. *Complete the fields about the corresponding workspace project as follows:*
	- a. *Ensure the Create a new project check box is selected.*
	- b. *Ensure the Create and set up a server for easy publishing check box is selected. This automatically creates an OpenShift server adapter for the application, enabling you to easily publish project changes to the OpenShift server.*
- 2. *Click Next.*
- 3. *Ensure the location in the Git Clone Destination field corresponds to where you want to make a local git repository for the project source code.*

*Figure 3.7. Git Clone Destination Specified*

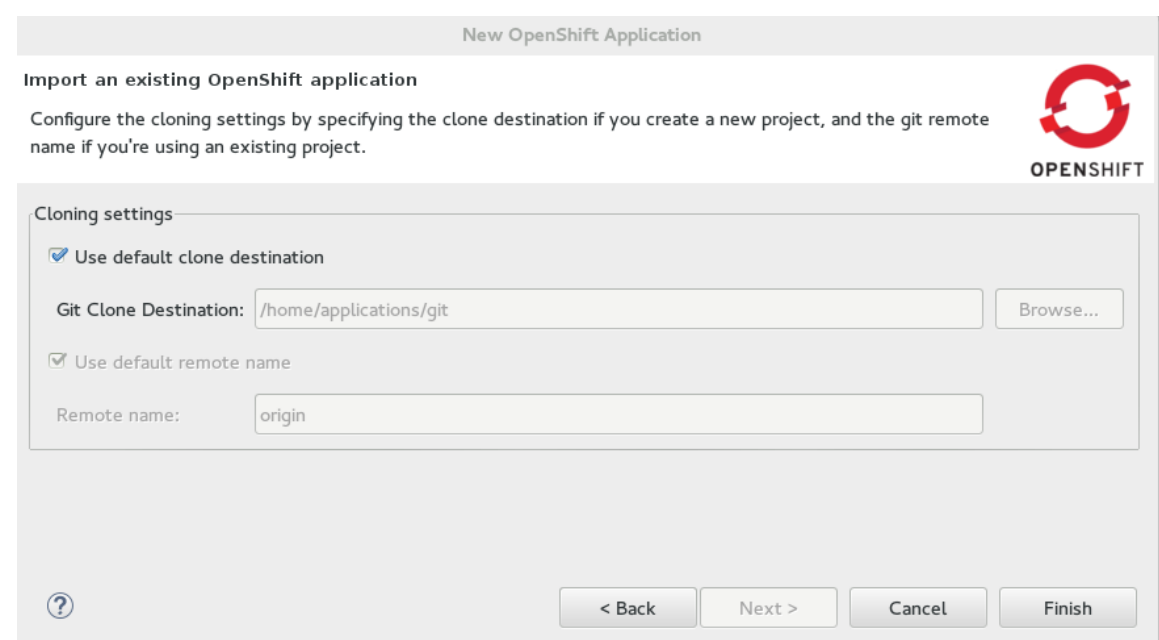

### *3.1.8. Create the OpenShift Online Application*

- 18. *Click Finish for the wizard to start generating the new OpenShift application. This process may take some time to complete.*
- 19. *If you are prompted that the authenticity of the host cannot be established and asked whether you want to continue connecting, ensure that the host name matches that of your application and domain and click Yes.*
- *3.1.9. View the OpenShift Online Application*
	- 20. *In the OpenShift Explorer view, expand the connection and domain.*
	- 21. *Right-click {application name} and click Show In → Web Browser.*

*Your OpenShift Online application is displayed in the IDE default web browser.*

*3.1.10. Some OpenShift Terminology*

- *Gear: A server container with a set of resources that allow you to run your application*
- *Cartridge: Plug-ins that house the framework or components that can be used to create and run your application*
	- *Standalone cartridge: Languages and application servers that serve your application*
	- *Embedded cartridge: Functionality to enhance your application*
- *Scaling: Enables your application to react to changes in traffic and automatically allocate the necessary resources to handle the current demand*
- *3.1.11. Did You Know?*
- *You can also start the New OpenShift Application wizard from the OpenShift Explorer view by right-clicking a connection, domain or existing application and clicking New → Application or from the IDE main menus by clicking File → New → OpenShift Application.*
- *To save time when logging in to OpenShift Online in future, you can click the Save Password check box in the Sign in to OpenShift window. The password is retained in secure storage provided by the IDE and automatically populates the Password field for the associated connection.*
- *Using the New OpenShift Application wizard, you can also create a new OpenShift application from an existing workspace project or a Git source.*
- *Each time you start the IDE or switch workspaces the IDE is initially disconnected from OpenShift. When you attempt to complete an action that requires an active OpenShift connection, you are automatically prompted to reconnect.*

# <span id="page-36-0"></span>*3.2. DEVELOPING AN EXISTING OPENSHIFT APPLICATION*

*OpenShift Tools enables you to import existing OpenShift Online applications into the IDE so that you can take advantage of the IDE features in further developing your applications. As illustrated in this article, during the import process you can configure the IDE for easy republishing to OpenShift Online.*

*The instructions here demonstrate how to complete the following tasks:*

- 1. *Import an Existing OpenShift Online [Application](#page-37-0)*
- 2. *Modify the [Application](#page-38-0) Source Code*
- 3. *Republish the Modified [Application](#page-39-0)*
- 4. *View the Modified [Application](#page-39-1)*

### *3.2.1. Import an Existing OpenShift Online Application*

*Applications associated with your OpenShift Online account(s) are listed in the OpenShift Explorer view. The source code for these applications can be individually imported into the IDE using the OpenShift Tools Import OpenShift Application wizard.*

*To import an existing OpenShift Online application as a new project in the existing IDE workspace, complete the following steps:*

1. *In the OpenShift Explorer view, ensure your OpenShift Online connection is listed*

*or click the Connection icon and complete your OpenShift Online account details to create a new connection.*

- 2. *In the OpenShift Explorer view, expand the connection and domain to locate the application you want to import.*
- 3. *Right-click {application name} and click Import Application.*
- 4. *Complete the fields about the application to be imported as follows:*
- <span id="page-37-0"></span>a. *Ensure that Use my existing OpenShift application is selected.*
- b. *Ensure that the name of the application you want to import is listed. If this is not the case, type the name of the application or click Browse to select the application.*

*Figure 3.8. Existing OpenShift Online Application Information Provided*

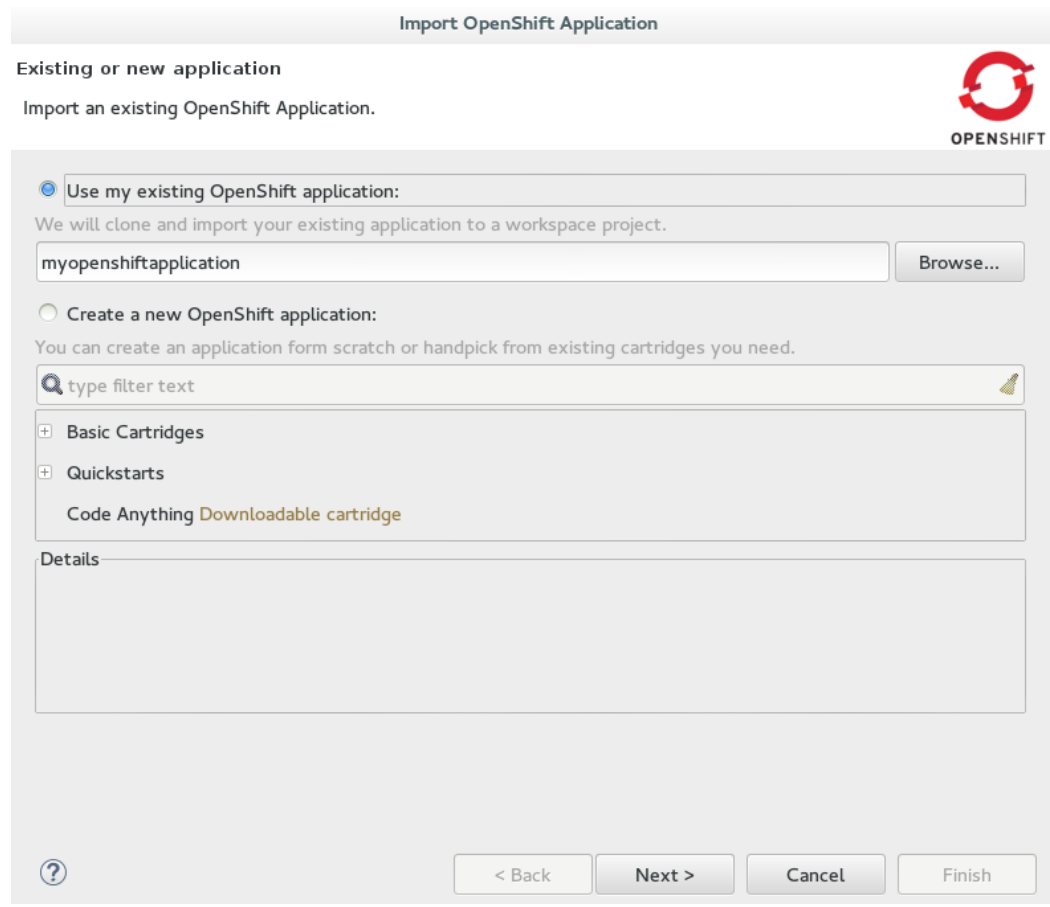

- 5. *Click Next.*
- 6. *Complete the fields about the corresponding new workspace project as follows:*
	- a. *Ensure the Create a new project check box is selected.*
	- b. *Ensure the Create and set up a server adapter for easy publishing check box is selected.*
- 7. *Click Next.*
- 8. *Ensure the location in the Git Clone Destination field corresponds to where you want to make a local copy of the OpenShift Online application Git repository.*
- 9. *Ensure a public SSH key is uploaded to OpenShift Online and private key location is specified in the IDE preferences by clicking SSH Keys Wizard and reviewing the information.*
- 10. *Click Finish.*

*If you are prompted that the authenticity of the host cannot be established and asked whether you want to continue connecting, ensure that the host name matches that of your application and domain and click Yes.*

*When the import process is complete, the project is listed in the Project Explorer view and a server adapter is listed for the application in the Servers view.*

*OpenShift Tools makes a number of small changes to the application source code on import. It adds several IDE-specific files to the project and modifies the .gitignore file so that you are not prompted about these files each time you commit project changes to the Git repository.*

### <span id="page-38-0"></span>*3.2.2. Modify the Application Source Code*

*The files contained in your project depend on the type of project that you have imported. Here a common OpenShift application file, index.html, is changed as an example of modifying the project source code. You can opt to change this file or another file of your project.*

*To modify the index.html file, complete the following steps:*

- 1. *In the Project Explorer view, expand {project name} → src → main → webapp.*
- 2. *Double-click index.html to open it in the JBoss Tools HTML Editor.*
- 3. *After the opening <body> tag add the following line:*

*<h1>This is a change made to my OpenShift Online app from the IDE.</h1>*

4. *Save the index.html file by pressing Ctrl+S (or Cmd+S).*

*Note that in the Project Explorer view, index.html has > prepended to show that the source code has changed since the last Git commit.*

### *3.2.3. Republish the Modified Application*

*You must commit and push any changes you have made to the project source code and then republish the application before you can see changes reflected in the OpenShift Online application. As an example of committing and pushing source code changes to the OpenShift Online application repository and republishing the application, here the index.html file changed earlier is used. You can opt to use the project file that you changed earlier.*

*To commit and push the index.html changes and republish the application to OpenShift Online, complete the following steps:*

- 1. *In the Servers view, right-click {application name} at OpenShift and click Publish. Or you can drag the from the Project Explorer view and drop it on the server adapter in the Servers view.*
- 2. *Complete the fields about the project changes to commit and push to the OpenShift Online application Git repository as follows:*

<span id="page-39-0"></span>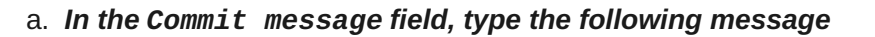

*Added new heading in body of index.html*

b. *In the table of files, ensure the index.html file is selected.*

*Figure 3.9. Commit Message Provided and Changed Project File Selected*

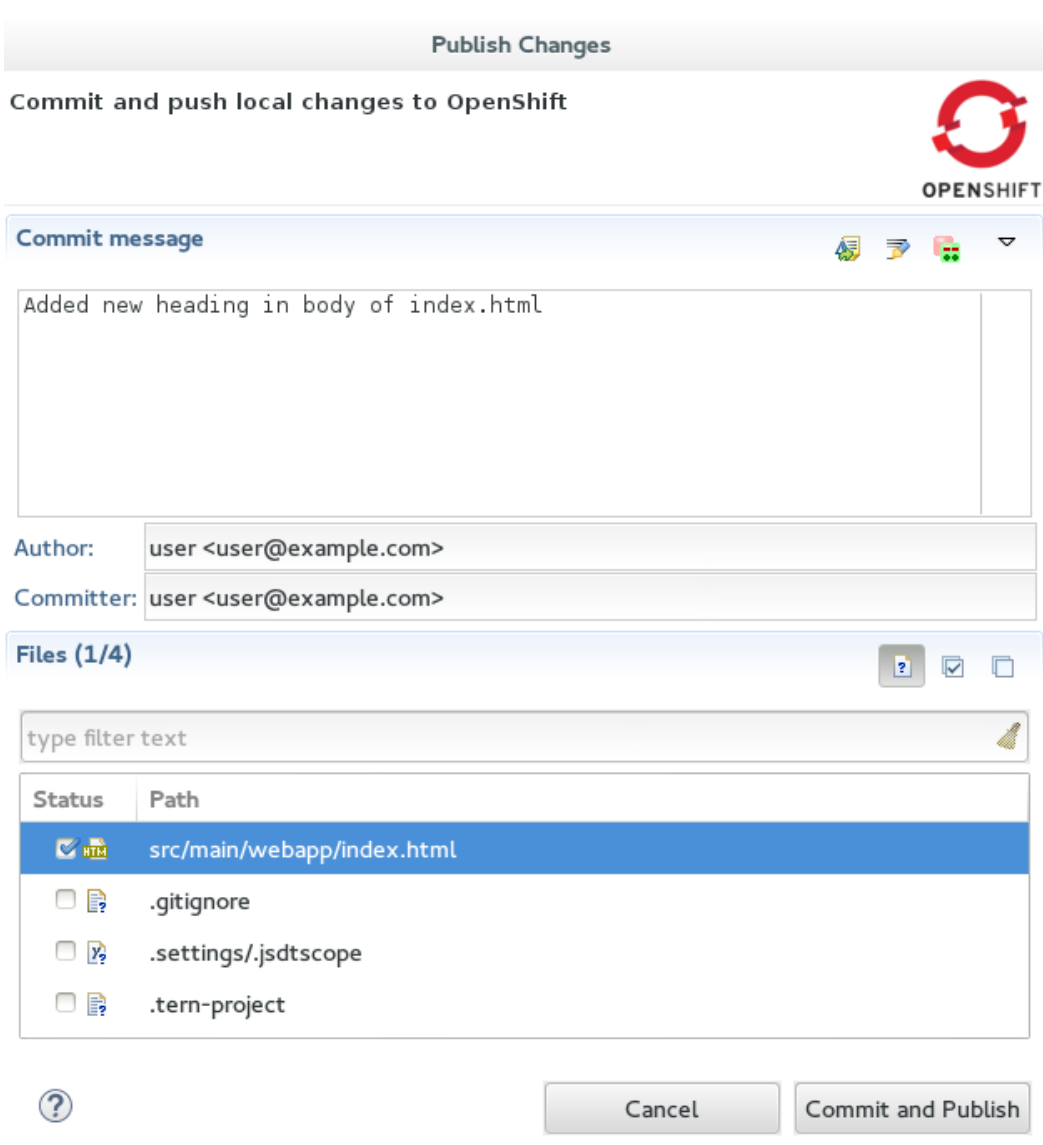

3. *Click Commit and Publish.*

*The republishing process can take some time. When the Console view shows Deployment completed with status: success, the republishing process is complete.*

#### <span id="page-39-1"></span>*3.2.4. View the Modified Application*

*After the modified application is republished, you can view the live updated version at the OpenShift Online application URL.*

*To view the modified OpenShift Online application in the IDE default web browser, complete the following steps:*

1. *In the OpenShift Explorer view, expand the connection and the domain.*

2. *Right-click {application name} and click Show In → Web Browser.*

*Your modified and republished OpenShift Online application is displayed in the IDE default web browser.*

### *3.2.5. Did You Know?*

- *On the first occasion that you republish your application to OpenShift Online, you may be prompted to provide a username and email address for use by Git. The IDE looks for a default Git configuration file on your system from which to obtain this information and if the IDE cannot find the file it prompts you to provide the values. You can specify the location of your system Git configuration file in the IDE Preferences, under Team → Git → Configuration.*
- *You can review the progress of republishing applications to OpenShift Online in the Console view.*
- *You can also open the OpenShift application in a web browser from the Servers view by right-clicking {application name} at OpenShift and clicking Show In → Web Browser.*
- *You can change the IDE default web browser to be either the IDE internal web browser, BrowserSim (when installed) or an external web browser. Click Window → Web Browser and select from the available web browser options or click Window → Preferences → General → Web Browser to extend the list of available external web browsers.*

### <span id="page-40-0"></span>*3.3. CUSTOM PUBLISHING YOUR OPENSHIFT APPLICATION*

*Through the IDE you can manage your OpenShift Online application beyond simply its source code. OpenShift Online allows customization of the build and deployment process with markers and action hooks, each of which can be added to the application configuration files using OpenShift Tools and existing IDE functionality. Further, the Git commit and push processes for your changed application source code and configuration files can be customized through the IDE preferences to meet your needs.*

*The instructions here demonstrate how to complete the following tasks:*

- 1. *Add a Marker to the [Application](#page-41-0)*
- 2. *Add an Action Hook to the [Application](#page-42-0)*
- 3. *Extend the Git Remote [Connection](#page-43-0) Timeout*
- 4. *Republish the [Application](#page-44-0)*

### *3.3.1. Add a Marker to the Application*

*OpenShift Tools provides the Configure Markers wizard for adding markers to and removing them from your OpenShift application. The wizard lists markers that are already applied to your application and those that are available to add given the cartridge configuration of your application. The wizard manages the adding and removing of markers from your application, creating or deleting marker files and adding or removing them from the Git index respectively.*

<span id="page-41-0"></span>*As an example, here the hot deploy marker is added to the application, which triggers OpenShift to publish application changes without first restarting the application cartridges and hence making the republishing faster.*

*To add the hot deploy marker to the application, complete the following steps:*

- 1. *In the Project Explorer view, right-click {project name} and click OpenShift → Configure Markers.*
- 2. *From the Marker table, select Hot Deploy and click OK.*

*Figure 3.10. Hot Deploy Marker Selected*

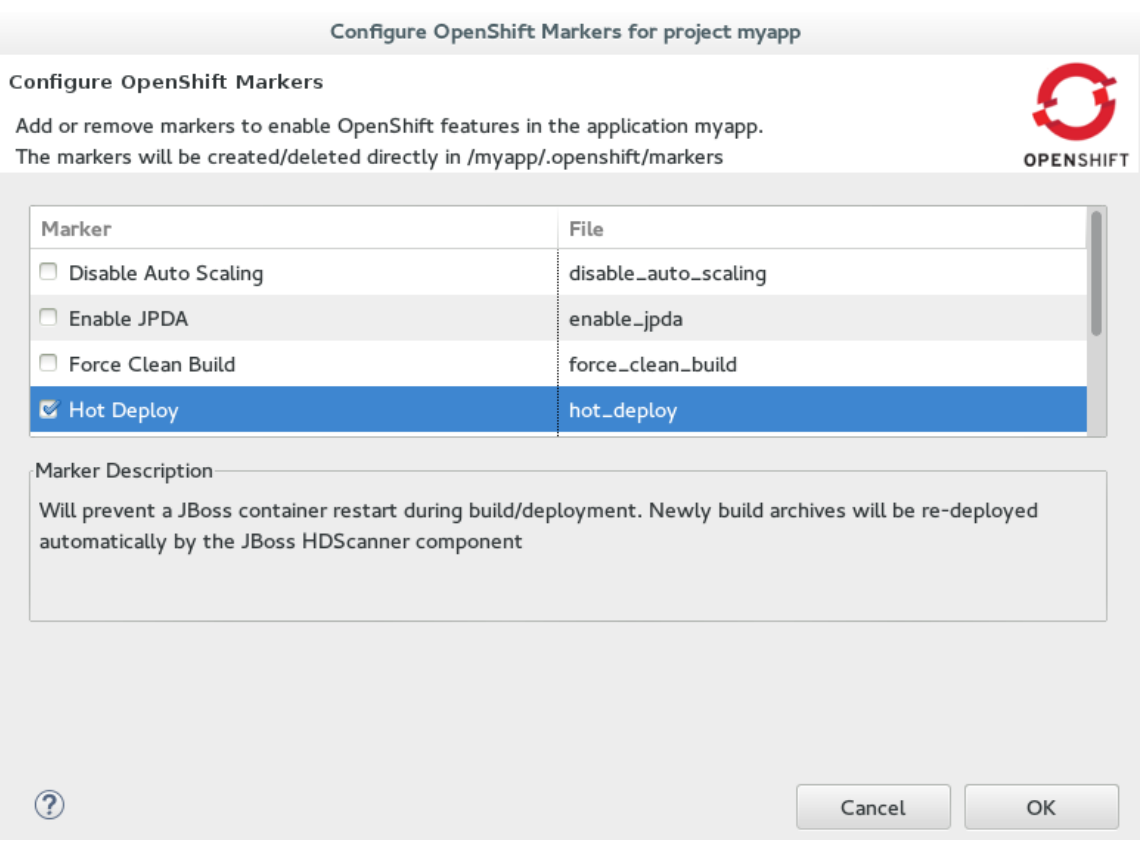

*An empty .openshift/markers/hot\_deploy file is added to the application. OpenShift Tools automatically completes the git add action so that this new file is added to the Git index and can be committed and pushed to the OpenShift application repository when ready.*

### *3.3.2. Add an Action Hook to the Application*

*Using IDE features, you can quickly add action hooks to your OpenShift application. Adding an action hook requires creating a script file named according to the phase in which it is to run, locating it in the application .openshift/action\_hooks directory, adding the file to the Git index and ensuring the file is executable by all.*

*As an example, here a post deploy action hook is added to the application, which triggers a simple bash script to execute on the application main gear after the application is deployed.*

*To add a post deploy action hook to the application, complete the following steps:*

<span id="page-42-0"></span>*Create the post deploy action hook*

- 1. *In the Navigator view, expand {project name} → .openshift.*
- 2. *Right-click action\_hooks and click New → File.*
- 3. *In the File name field, type post\_deploy and click Finish.*
- 4. *In the file editor, add the following lines to the post\_deploy file:*

*#!/bin/bash echo "This is my post-deploy bash script"*

5. *Save the file by pressing Ctrl+S (or Cmd+S).*

*Make the post deploy action hook executable*

- 6. *In the Navigator view, right-click the post\_deploy file and click Properties.*
- 7. *In the Permissions table, select the Execute check boxes for all user types.*

*Figure 3.11. Execute Permissions Check Boxes Selected for All Users*

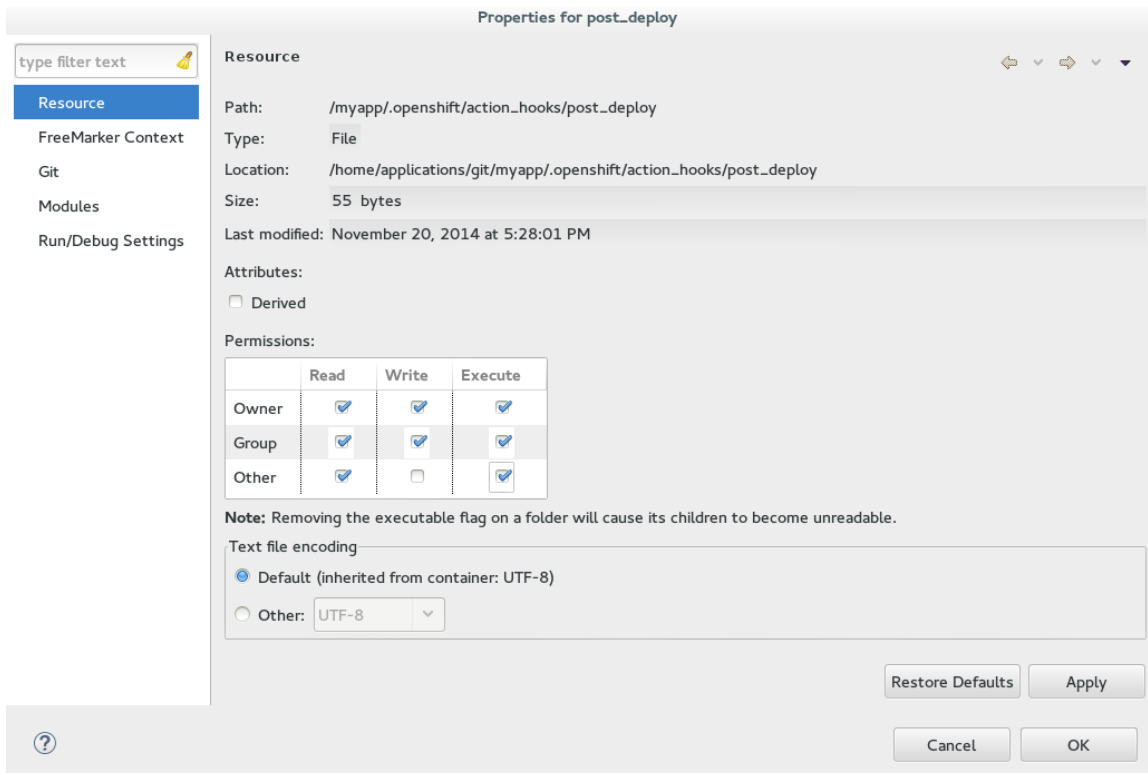

8. *Click Apply and click OK.*

#### *3.3.3. Extend the Git Remote Connection Timeout*

*As your application source code grows in size, the remote connection from the IDE to the OpenShift Online application Git repository may not remain open long enough for the push process to complete. The default Git remote connection timeout is set to 30 seconds after which the connection is closed. But you can extend the Git timeout through the IDE preferences to ensure that the push process is provided with sufficient time to complete.*

#### <span id="page-43-0"></span>*To extend the Git remote connection timeout, complete the following steps:*

- 1. *Click Window → Preferences → Team → Git.*
- 2. *In the Remote connection timeout (seconds) field, type a value in seconds.*

*Figure 3.12. Git Remote Connection Timeout Set*

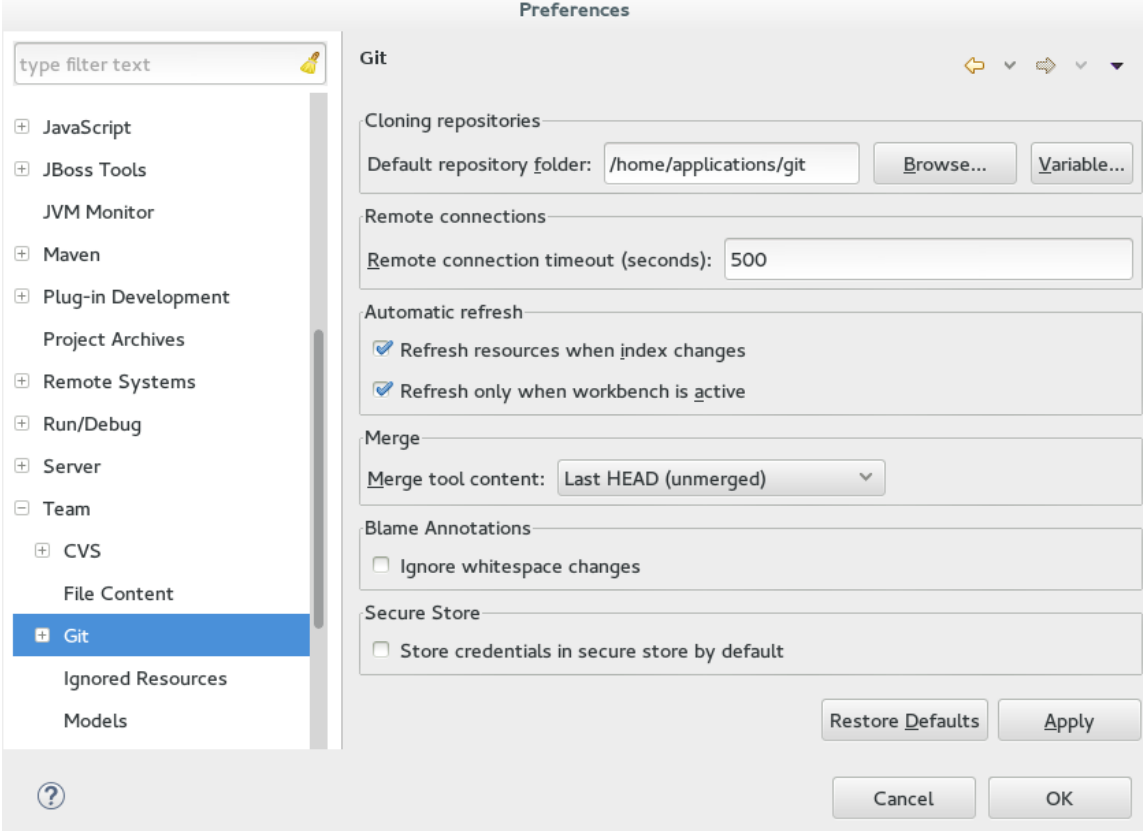

3. *Click Apply and click OK to close the Preferences window.*

### *3.3.4. Republish the Application*

*Before markers and action hooks take effect on your application building and deployment process you must commit the files and push changes to the OpenShift application repository. OpenShift Tools assists you to perform these Git actions as part of the republishing process.*

*To republish the application, complete the following steps:*

- 1. *In the Servers view, right-click {application name} at OpenShift and click Publish.*
- 2. *Complete the fields about the application changes to commit and push to the OpenShift Online application repository as follows:*
	- a. *In the Commit message field, type the following message:*

*Added hot\_deploy marker and post\_deploy bash script*

<span id="page-44-0"></span>b. *In the Files table, ensure the hot\_deploy file is selected and select the post\_deploy file.*

*Figure 3.13. Commit Message Supplied and Files Selected for Committing and Publishing*

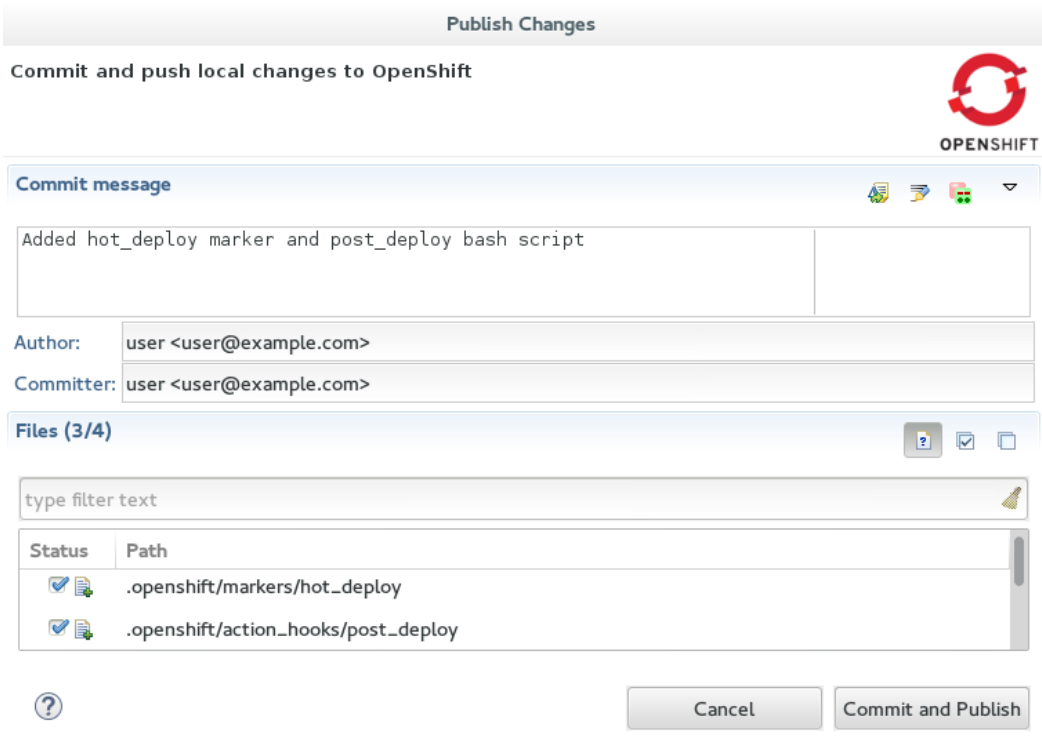

3. *Click Commit and Publish.*

*The Console view becomes the view in focus showing the application publication progress. A snippet of the output demonstrating the effect of the hot deploy marker and post deploy action hook is shown here for the sample application:*

```
Not stopping cartridge xyz because hot deploy is enabled
Building git ref 'master', commit abc123
Activating deployment
Deploying xyz cartridge
Not starting cartridge xyz because hot deploy is enabled
This is my post-deploy bash script
-------------------------
Git Post-Receive Result: success
Activation status: success
Deployment completed with status: success
```
*Note that the server has not been stopped and restarted because hot deploy is enabled and the bash script is run post application deployment as required.*

#### *3.3.5. Terminology*

*Git: The revision control system used by OpenShift.*

- *Marker: A set-named empty file added in the OpenShift application in the .openshift/markers directory; markers are used to specify configuration to the OpenShift server.*
- *Action hook: A user-specified script that is added to the OpenShift application, in the .openshift/action\_hooks directory; scripts are run by OpenShift at specified stages of the application build and deploy process as denoted by the file name.*

### *3.3.6. Did You Know?*

- *You can also access the Configure Markers wizard from the Server view by rightclicking {application name} at OpenShift and clicking OpenShift → Configure Markers.*
- You can add files to the Git index at any time by right-clicking the file in, for example, the *Navigator view and clicking Team → Add to Index.*
- *You can see more information relating to the application Git repository by opening the Git perspective or individual Git views. All of these can be assessed from theWindow menu.*

### <span id="page-45-0"></span>*3.4. DEBUGGING AN OPENSHIFT JAVA APPLICATION*

*OpenShift Tools enables you to debug your deployed OpenShift applications within the IDE, enabling you to take advantage of the IDE debugging tools. This article specifically details the steps needed to set up an OpenShift Online Java application for debugging. A number of configuration tasks are required both locally and remotely to enable the IDE debugger to connect to the OpenShift server and OpenShift Tools for achieving this. Some tasks only need to be completed once for each OpenShift Online application but others must be completed every time you reconnect to OpenShift Online from the IDE.*

*Instructions are provided for the following tasks:*

- 1. *Configure the OpenShift [Application](#page-46-0) for Debugging*
- 2. *Enable Port [Forwarding](#page-47-0) for the Local and Remote Debug Ports*
- 3. *[Configure](#page-48-1) and Connect the IDE Debugger*

*This article guides you through each of these configuration requirements and must be completed in the given order.*

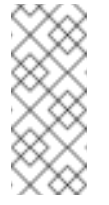

*Note*

*Your application must be deployed on OpenShift before attempting to configure the OpenShift application for debugging and enabling port forwarding.*

### *3.4.1. Configure the OpenShift Application for Debugging*

*You must first configure your OpenShift application for debugging, which requires setting the Enable JPDA (Java Platform Debugger Architecture) marker in your application source code and republishing the application. Marker information is retained with the application so you only need to complete this task once for each OpenShift Online application:*

<span id="page-46-0"></span>*To configure the OpenShift application for debugging, complete the following steps:*

- 1. *In the Project Explorer view, right-click {project name} and click OpenShift → Configure Markers.*
- 2. *In the Configure OpenShift Markers window, select the Enable JPDA check box and click OK.*

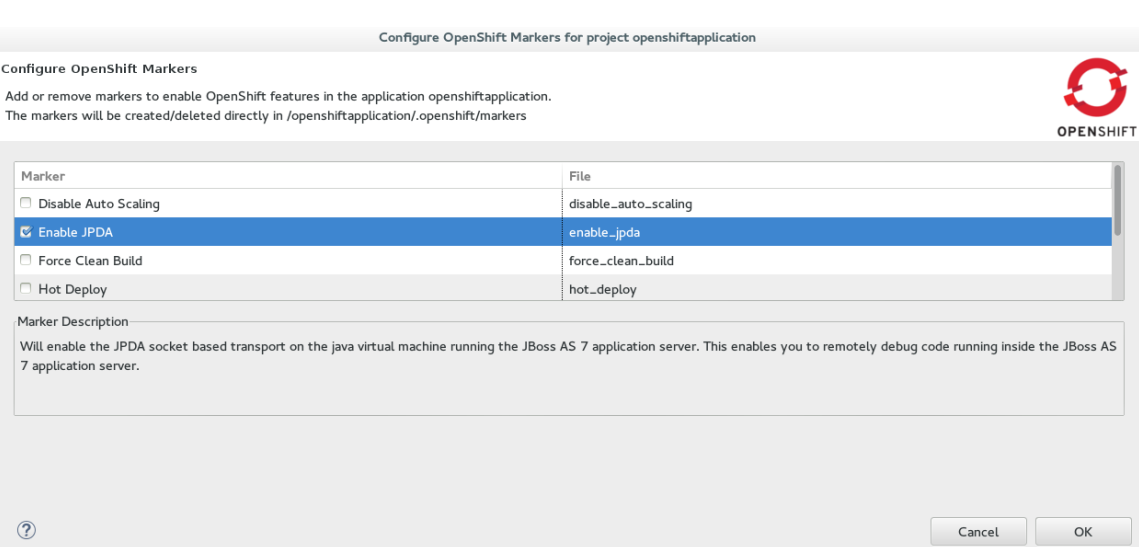

*Figure 3.14. OpenShift Enable JPDA Marker Selected*

- 3. *In the Servers view, right-click {application name} at OpenShift and click Publish.*
- 4. *In the Publish Changes window, in the Commit message field type a message for the commit.*
- 5. *From the Files list, ensure the .openshift/markers/enable\_jpda check box is selected and click Commit and Publish.*

*The project changes are pushed to the remote Git repository and the application is automatically updated on the OpenShift server.*

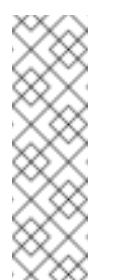

*Note*

*When debugging is enabled on the OpenShift application a debug port is assigned; for default Java applications the debug port is 8787. To perform the remaining tasks, it is important to know which port is the debug port. To identify the debug port for other applications, see the cartridge documentation.*

### *3.4.2. Enable Port Forwarding for the Local and Remote Debug Ports*

*After the OpenShift application is configured for debugging, you must enable port forwarding for the local (IDE) and remote (OpenShift server) debug ports. You can achieve this with the OpenShift Tools Application port forwarding wizard, which connects all local ports to their remote counterpart ports, including the local and remote debug ports.*

*Port forwarding is automatically stopped when your OpenShift Online connection closes; this includes closing the IDE or changing workspaces. You must enable port forwarding*

#### <span id="page-47-0"></span>*every time you reconnect to OpenShift Online from the IDE.*

*To enable port forwarding, complete the following steps:*

- 1. *In the OpenShift Explorer view, right-click {application name} and click Port Forwarding.*
- 2. *In the Application port forwarding window, click Start All. Ensure the Status value shows Started for the debug ports and click OK to close the Application port forwarding window.*

#### *Figure 3.15. Port Forwarding Started for All Ports*

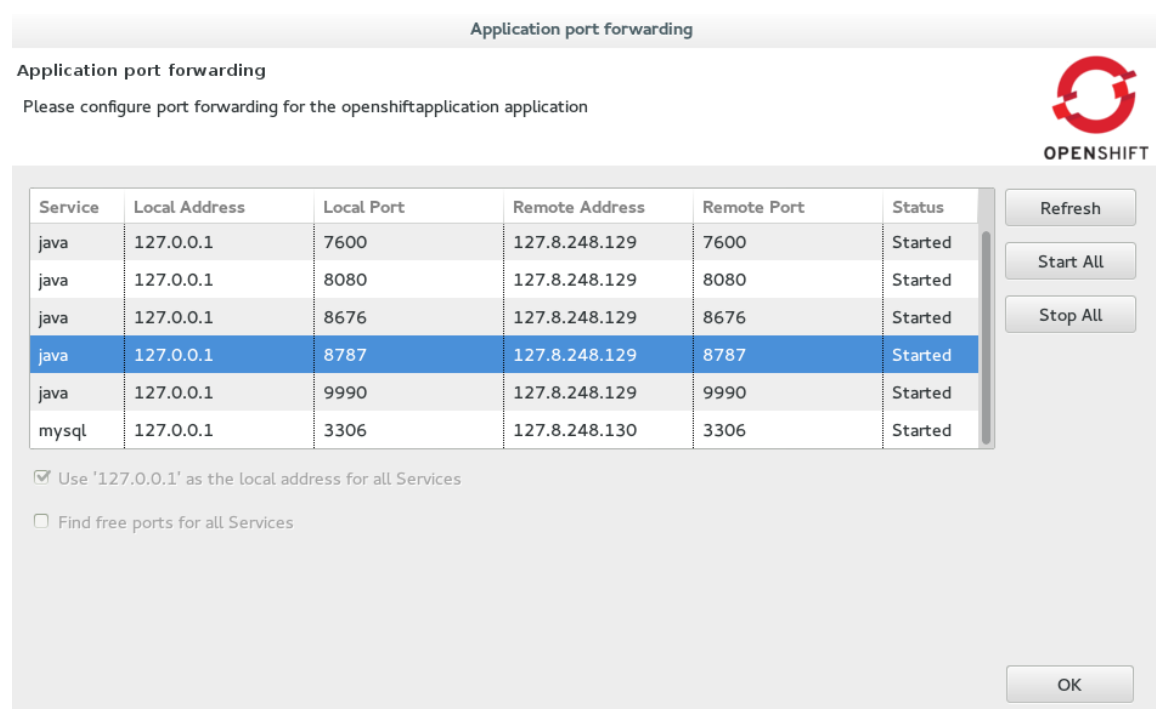

### *3.4.3. Configure and Connect the IDE Debugger*

*With port forwarding configured for the debug ports, you must create a debug configuration for the OpenShift server and connect the IDE debugger. You can then review debug output in the Debug and Console views. The debug configuration is retained with the workspace so you only need to create a new debug configuration once for each OpenShift Online application. But you must restart each debug configuration every time you reconnect to OpenShift Online from the IDE.*

*To configure and connect the IDE Debugger, complete the following steps:*

- 1. *In the global toolbar of the JBoss perspective, click the drop-down list for the Debug icon and select Debug Configurations.*
- 2. *From the debug configurations list, select Remote Java Application and click the*

*New launch configuration icon*

3. *In the Connect tab, complete the following fields:*

- <span id="page-48-1"></span>a. *In the Project field, type the name of the workspace project associated with the OpenShift application or click Browse to locate the project.*
- b. *In the Port field, type the value of the debug port.*
- c. *Click Apply and then click Debug.*

*Figure 3.16. Debug Configuration Ready for Your OpenShift Application*

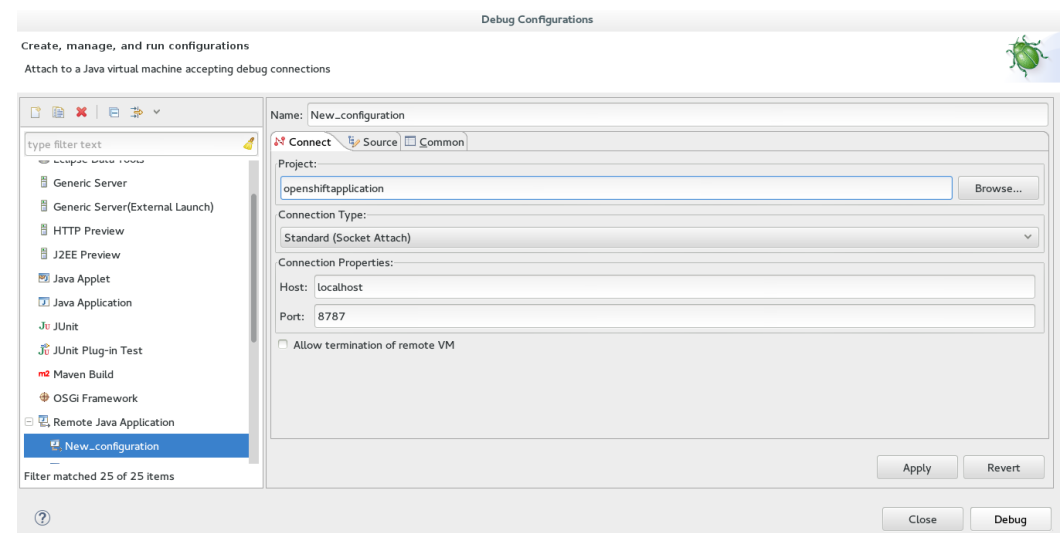

*Connecting to the OpenShift server may take some time to complete and you can monitor the progress in the Progress bar or Progress view.*

### *3.4.4. Did You Know?*

- *Setting the Enable JPDA marker adds an .openshift/markers/enable\_jpda file to your project. To locate the hidden .openshift directory and access the file, open the Navigator view.*
- *You can also access the Port Forwarding wizard by right-clicking {application name} at OpenShift in the Servers view, and clicking OpenShift → Port forwarding.*
- *The Debug perspective automatically arranges useful views for debugging. To open the Debug perspective, click Window → Open Perspective → Debug.*
- *You can set the debugger to look up source code for classes it encounters that are not contained in your project, for example classes used by application servers defined in the IDE. When inputing values for the launch configuration, in the Source tab click Add. From the list of source containers, select JBoss Maven Source Container and click OK. The JBoss Maven Source Container uses indexes available from Maven repositories to locate the source code. From the list, select a runtime server, the libraries of which will be indexed in the JBoss Maven Source Container, and click OK.*

### <span id="page-48-0"></span>*3.5. DEPLOYING A WORKSPACE PROJECT TO OPENSHIFT ONLINE*

*OpenShift Tools enables you to deploy existing workspace projects to OpenShift Online using the OpenShift Application wizard. The wizard creates a templated OpenShift application based on your cartridge choices, modifies the project as necessary for use with OpenShift Online and commits the project code to the local application Git repository ready* *for publishing. The wizard can also generate a server adapter for easy publishing of the application both for first deployment and for future changes.*

*The instructions here demonstrate how to complete the following tasks:*

- 1. *Prepare a Workspace Project for OpenShift Online [Deployment](#page-50-0)*
- 2. *Deploy the OpenShift Online [Application](#page-51-1)*
- 3. *View the Deployed OpenShift Online [Application](#page-51-2)*

*3.5.1. Prepare a Workspace Project for OpenShift Online Deployment*

*In preparing workspace projects for OpenShift Online, the OpenShift Application wizard merges the existing project content with the key metadata files from a new OpenShift application and connects the project to the OpenShift application Git repository.*

*To prepare an existing workspace project for OpenShift Online, complete the following steps:*

- 1. *In the Project Explorer, right-click {project name} and click Configure → New/Import OpenShift Application.*
- 2. *Complete the fields about your OpenShift Online account as follows:*
	- a. *In the Connection list, select the connection.*
	- b. *In the Password field, type your OpenShift Online account password.*
- 3. *Click Next.*
- 4. *Complete the fields about the type of OpenShift application you want to create as follows:*
	- a. *Ensure Create a new OpenShift application is selected.*
	- b. *Expand Basic Cartridges and select the core cartridge to match the application type; for example, for applications with Java-based server-side functionality select jbossas-7, jboss-wildfly-8, or jbosseap-6.*
- 5. *Click Next.*
- 6. *Complete the fields about your OpenShift application as follows:*
	- a. *Ensure that the 'Domain' list displays the domain in which you want to host your application.*
	- b. *Ensure the Name field contains a valid alphanumeric name for your application.*
	- c. *In the Gear profile field, select the gear size that you want for your application or leave blank to use the default gear profile.*
	- d. *Select the Enable Scaling check box to make your application scalable.*
- <span id="page-50-0"></span>7. *Click Next.*
- 8. *Complete the fields about the corresponding workspace project as follows:*
	- a. *Ensure the Create a new project check box is clear.*
	- b. *Ensure the Use existing project field lists the workspace project that you want to deploy on OpenShift.*
	- c. *Ensure the Create and set up a server adapter for easy publishing check box is selected.*

*Figure 3.17. Existing Workspace Project Selected for the New OpenShift Application*

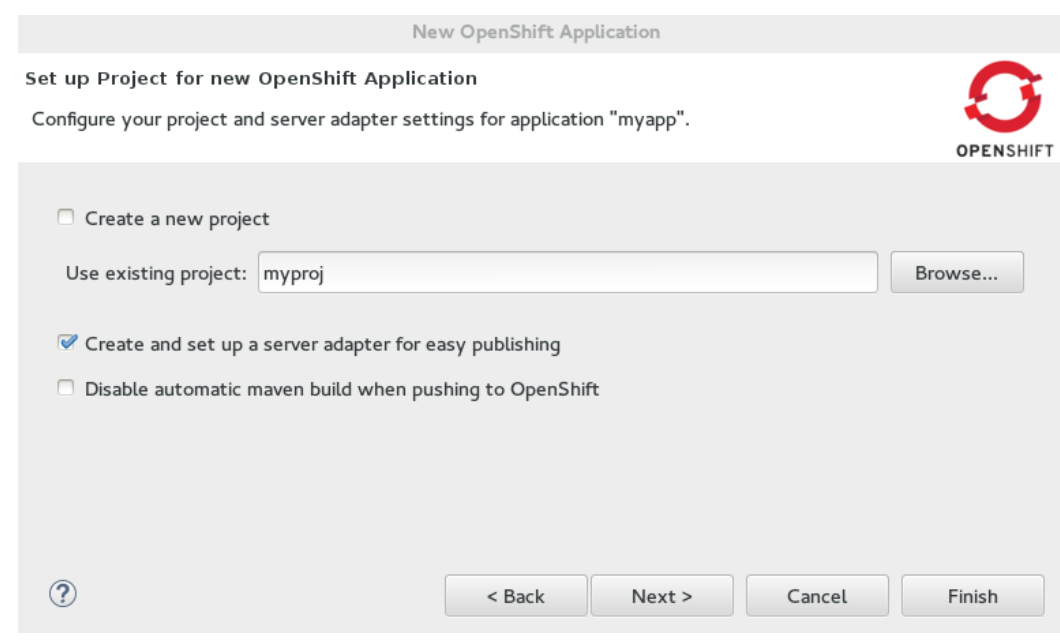

- 9. *Click Next.*
- 10. *Ensure the location in the Git Clone Destination field exists and corresponds to where you want to make a local git repository for the project source code.*
- 11. *Ensure a public SSH key is uploaded to OpenShift Online and private key location specified in the IDE preferences by clicking SSH Keys wizard and reviewing the information.*
- 12. *Click Finish.*
- 13. *At the prompt informing that changes will be made to the workspace project, click OK.*

*If you are prompted that the authenticity of the host cannot be established and asked whether you want to continue connecting, ensure that the host name matches that of your application and domain and click Yes.*

### *3.5.2. Deploy the OpenShift Online Application*

*When the workspace project is prepared, you must republish the OpenShift Online application to push the project source code to your waiting OpenShift Online application and* <span id="page-51-1"></span>*trigger a build and redeployment of the application. Republishing can be achieved using the server adapter created by the OpenShift Application wizard and completes the deployment of the workspace project to OpenShift Online.*

*To deploy the OpenShift Online application, complete the following steps:*

- 1. *In the Servers view, right-click {application name} at OpenShift and click Full Publish.*
- 2. *When prompted if you want to publish the committed project changes to OpenShift, click Yes.*

*The Console view becomes the view in focus showing the application publication progress. After the workspace project is published at OpenShift Online, the following message displays in the Console view:*

*Deployment completed with status: success*

### <span id="page-51-2"></span>*3.5.3. View the Deployed OpenShift Online Application*

*After the application is published, you can view the live version at the OpenShift Online application URL.*

*To view the OpenShift Online application in a web browser, complete the following steps:*

- 1. *In the OpenShift Explorer view, expand the connection and the domain.*
- 2. *Right-click {application name} and click Show In → Web Browser.*

*Your deployed OpenShift Online application is displayed in the IDE default web browser.*

### *3.5.4. Did You Know?*

- *You can find the URL of your OpenShift Online application from the OpenShift Explorer view by right-clicking {application name} and clicking Details or from the Servers view by right-clicking {application name} on OpenShift and clicking OpenShift → Details.*
- *You can set the preference for which type of web browser the IDE opens by default. Click Window → Web Browser and click the type of web browser.*
- *If your project is large, it may require more time than the default set by the IDE to push changes to the application OpenShift Online Git repository. You can increase the Git timeout by clicking Windows → Preferences → JBoss Tools → OpenShift and changing the OpenShift request timeout (in seconds) value.*
- *You can also access the same wizard for deploying an existing workspace project to OpenShift Online from JBoss Central by click OpenShift Application under Start from scratch.*

# <span id="page-51-0"></span>*3.6. CONFIGURING SSH KEYS FOR OPENSHIFT*

*OpenShift Online uses SSH authentication for development tasks that interact directly with gears such as pushing code changes to application OpenShift Online Git repositories, reading application log files, listing and setting environment variables, and port forwarding.*

*You must have an SSH key pair configured for your OpenShift Online account before using OpenShift Tools features to create, edit and manage OpenShift Online applications. This requires a private-public key pair, with the private key stored on your local system and its location specified in the IDE and the associated public key stored on the OpenShift Online server and associated with your account.*

*OpenShift Tools enables you to quickly complete these requirements with the assistance of a multipurpose SSH wizard. If you are new to OpenShift Online, the wizards can help you configure a new or existing SSH key pair. If you are already using OpenShift Online through the web interface or RHC client tools, you only need to specify the private key location in the IDE preferences to complete the SSH key configuration.*

*The instructions here demonstrate how to complete the following tasks:*

- A. *[Create](#page-53-0) and Use a New SSH Key Pair*
- B. *Use an [Existing](#page-54-0) SSH Key Pair*
- C. *Specify an [Existing](#page-54-1) Private Key File*

### *3.6.1. Option A: Create and Use a New SSH Key Pair*

*You can use the OpenShift Tools Manage SSH Keys wizard to create a new SSH key pair. In addition to creating an SSH key pair, this wizard completes the OpenShift Online SSH configuration process by automatically uploading the public key to the OpenShift Online server and setting the location of the corresponding private key in the IDE preferences. This option may be applicable if you have not used your system with OpenShift Online before.*

*To create and use a new SSH key pair, complete the following steps:*

- 1. *In the OpenShift Explorer view, right-click the connection and click Manage SSH Keys.*
- 2. *In the Manage SSH Keys wizard, click New.*
- 3. *Complete the fields about the new SSH keys as follows:*
	- *In the Name field, type a name to distinguish the key pair from any other keys associated with the connection.*
	- *From the Key Type list, select SSH\_RSA.*
	- *Ensure that the SSH2 Home field contains the location where you want to create the files associated with the key pair. To change the location, clear the Default check box and type the location in the SSH2 Home field or click Browse to navigate to the desired location.*
	- *In the Private Key File Name field, type a name for the private key file. The Public Key File Name field is automatically completed and displays the private key file name appended with .pub.*

*Figure 3.18. Completed Fields for the New SSH Key Pair*

<span id="page-53-0"></span>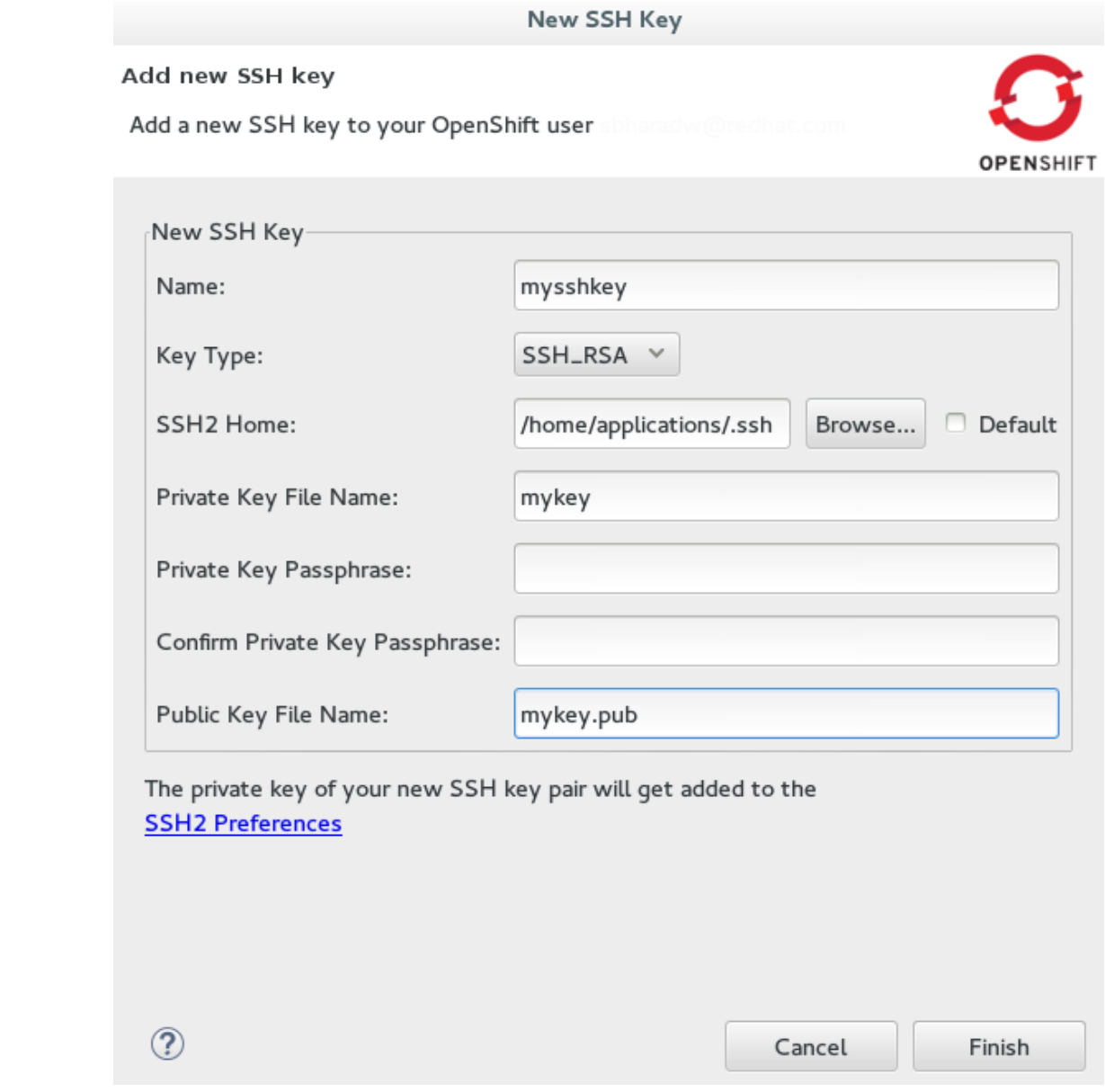

4. *Click Finish and click OK to close the Manage SSH Keys wizard.*

### *3.6.2. Option B: Use an Existing SSH Key Pair*

*You can use the OpenShift Tools Manage SSH Keys wizard to use an already generated SSH key pair with OpenShift Online. This wizard uploads the public key to the OpenShift Online server and sets the location of the corresponding private key in the IDE preferences. This option may be applicable if you have removed a SSH key pair from your OpenShift account, still have the generated key files available on your system and want to reassociate them with your OpenShift account.*

*To use an existing SSH key pair, complete the following steps:*

- 1. *In the OpenShift Explorer view, right-click the connection and click Manage SSH Keys.*
- 2. *Click Add Existing.*
- 3. *Complete the fields about the existing public SSH key as follows:*
	- *In the Name field, type a name for the SSH key.*

<span id="page-54-0"></span>*In the Public Key field, type the path of the public key file or clickBrowse to locate the public key file.*

*Figure 3.19. Completed Fields for Adding an Existing SSH Public Key*

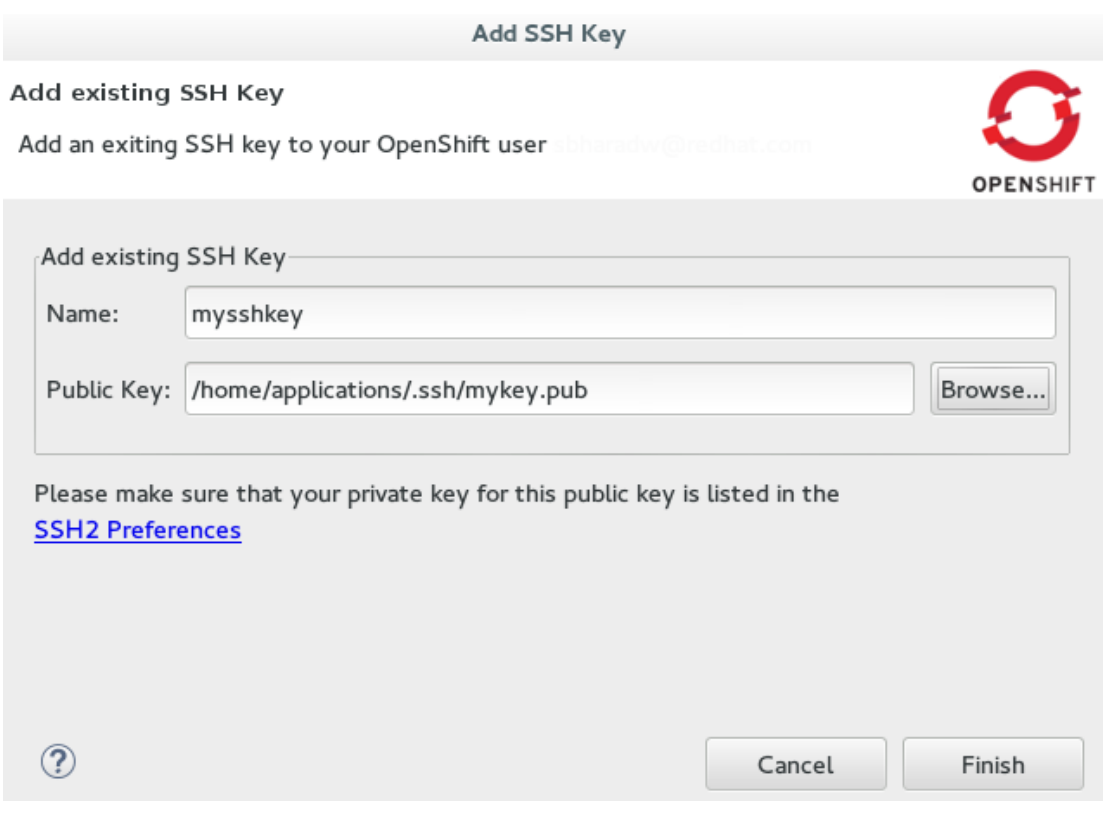

- 4. *Click the SSH2 Preferences link.*
- 5. *In the Private keys field, click Add Private Key and locate the private key file.*
- 6. *Click Apply and click OK to close the Preferences window.*
- 7. *Click Finish and click OK.*

<span id="page-54-1"></span>*3.6.3. Option C: Specify an Existing Private Key File*

*When using a public key that is already uploaded to OpenShift Online, you must ensure the location of the corresponding private key is set in the IDE preferences. This option may be applicable if you are an existing OpenShift Online user and you have not yet accessed OpenShift Online from your IDE workspace or you are using multiple IDE workspaces.*

*To specify an existing private key file, complete the following steps:*

- 1. *Click Window → Preferences → General → Network Connections → SSH2.*
- 2. *In the General tab, click Add Private Key and locate the private key file.*
- 3. *Click Apply and click OK to close the Preferences window.*

*3.6.4. Did You Know?*

- *To quickly open the OpenShift Explorer view, in the IDE Quick Access field type OpenShift Explorer and choose OpenShift Explorer view from the list of items.*
- *For added security, you can add a passphrase to the private SSH keys associated with your OpenShift account when you create them. You must enter the passphrase for the specific key for each OpenShift Tools action that uses the SSH key for authentication with OpenShift Online.*
- *IDE preferences are workspace specific and therefore you must specify private key location under Preferences for each workspace.*
- *You can remove an existing public SSH key from your OpenShift Online account with the Manage SSH Keys wizard. Note that this only disassociates keys with your OpenShift account. The files associated with a removed SSH key pair still exist in the local location where they were generated and the private key is still set in the IDE preferences.*
- *If you are using the OpenShift Online web interface or RHC client tools to manage SSH keys simultaneously with OpenShift Tools, the information specified by OpenShift Tools about keys may be out of sync. You can resync the information in the Manage SSH Keys wizard with the Refresh button.*
- *You can change the default location used by the IDE to store newly created SSH keys. Click Window → Preferences → General → Network Connections → SSH2. In the General tab, in the SSH2 home field type the new location.*

*3.6.5. Troubleshoot SSH Key Issues*

*3.6.5.1. "You have no SSH public keys in your OpenShift account"*

### *Error Message*

*You have no SSH public keys in your OpenShift account [user@example.com](mailto:user@example.com) yet, please add your key(s) or create new one(s).*

*Figure 3.20. No SSH Keys Window Displaying the Error Message*

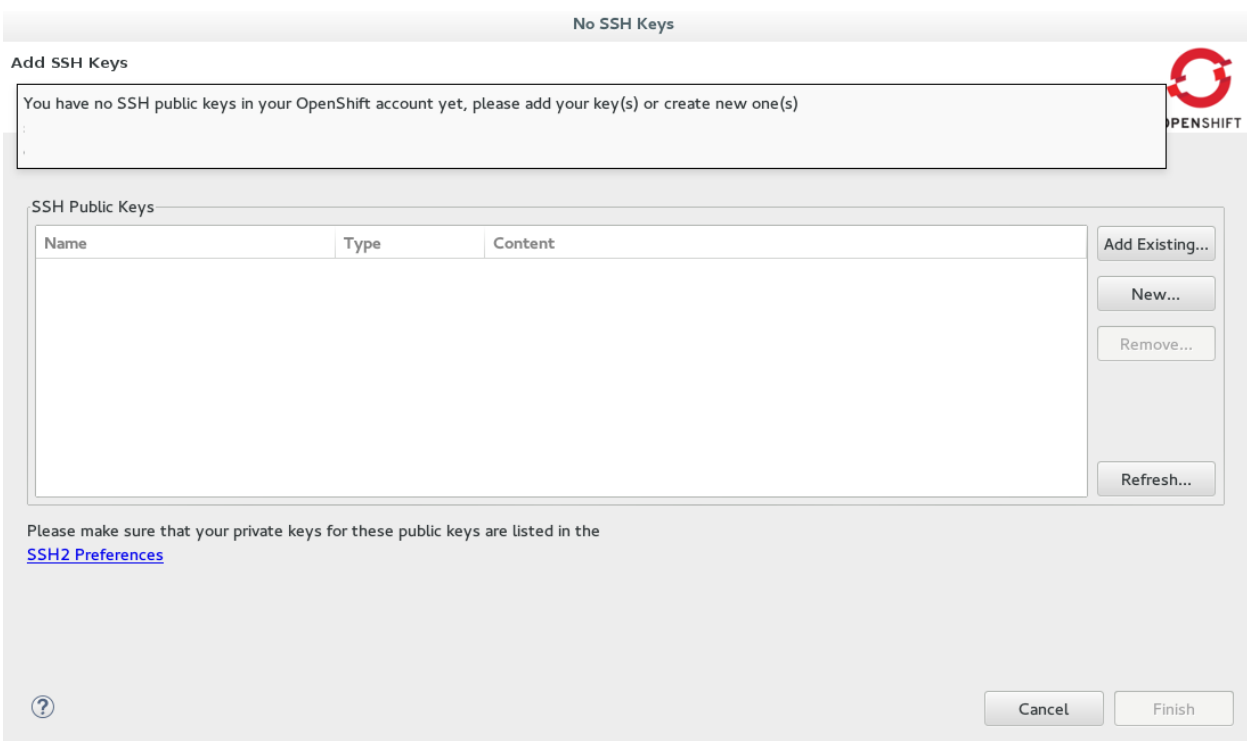

#### *Issue*

*There are no SSH public keys assigned to your OpenShift account. After you have connected to OpenShift Online from the IDE, the No SSH Keys window appears informing you that there are no SSH public keys associated with your account.*

### *Resolution*

*In the No SSH Keys window, click Add Existing or New and add an SSH public key to your OpenShift Online account as detailed in Option A, [Create](#page-53-0) and Use a New SSH Key Pair and Option B, Use an [Existing](#page-54-0) SSH Key Pair above.*

*3.6.5.2. "Please make sure that you added your private key to the ssh preferences."*

### *Error Message*

*Could not clone the repository. Authentication failed. Please make sure that you added your private key to the ssh preferences.*

*Figure 3.21. Problem Occured Window Displaying the Error Message*

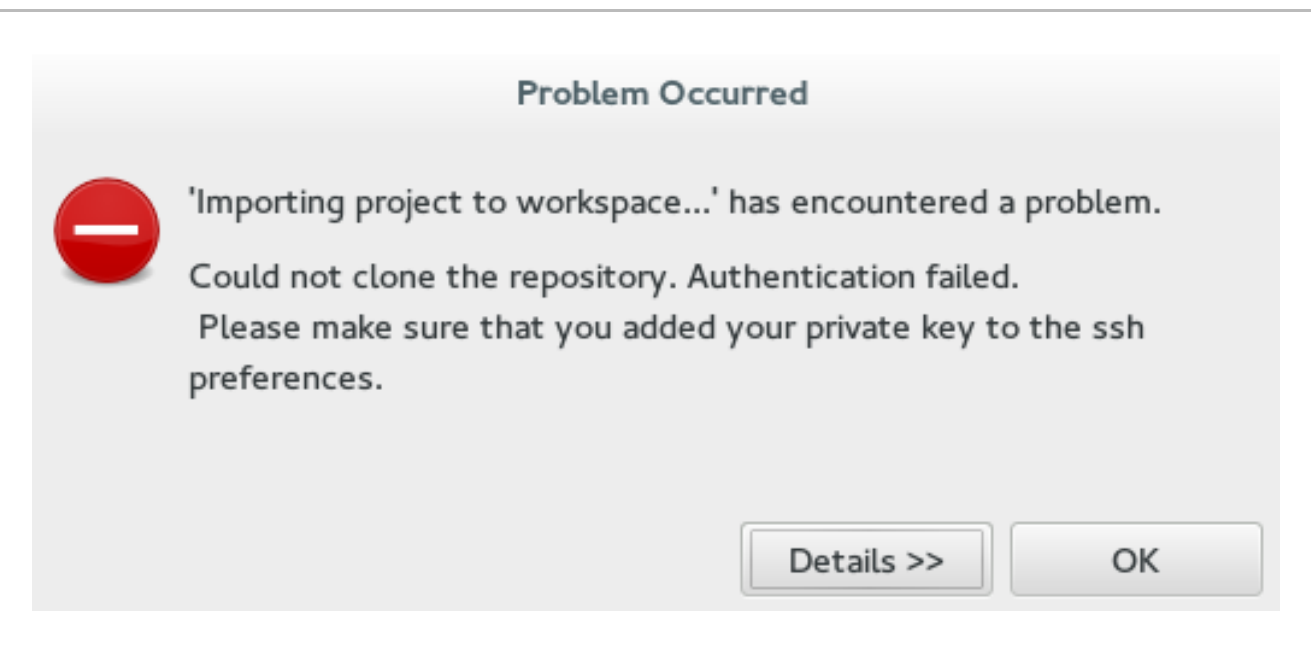

### *Issue*

*An SSH public key is associated with your OpenShift Online account but the IDE cannot locate the companion private key. Consequently, the IDE cannot complete actions for the OpenShift applications associated with your account. This error may be encountered when creating new OpenShift applications or importing existing OpenShift applications into the IDE.*

#### *Resolution*

*Click OK to close the Problem Occurred window. The OpenShift Application wizard opens. Click the SSH2 Preferences link to add the private key as detailed in Option C, Specify an Existing Private Key [Location](#page-54-1) above.*

# <span id="page-58-0"></span>*CHAPTER 4. DEVELOPING WITH DOCKER*

### <span id="page-58-1"></span>*4.1. CONFIGURING DOCKER TOOLING BASICS*

*Docker offers images that can be managed in one of two ways: build/create your own image using a script file, or pull down an existing image file from public or private registries online. This procedure contains instructions for pulling down an image from the JBoss registry. Such registries are useful to share images between developers or between environments to ensure a standardized software stack for development or testing requirements. Once the Docker Container is created and running, users can manage the container.*

*JBoss Tools 4.3.0 Beta1 includes the Docker tooling out of the box. This article introduces the basic usage for the Docker tooling, such as:*

- 1. *[Prerequisites](#page-58-2) for Docker Tooling*
- 2. *Pulling Docker Images from a Docker [Registry](#page-60-0)*
- 3. *Managing Docker [Containers](#page-60-1)*

### <span id="page-58-2"></span>*4.1.1. Prerequisites for Docker Tooling*

*Ensure that the following prerequisites are met when using the Docker tooling with the IDE:*

- 1. *Install and set up JBoss Tools 4.3.0 Beta1 or higher.*
- 2. *Install and set up Docker.*
- 3. *Establish a connection to a Docker daemon within JBoss Tools as follows:*
	- a. *Click Window → Show View → Other….*
	- b. *In the View window, type docker in the filter text box to view Docker-related options in the list.*
	- c. *Expand the Docker item in the results and select Docker Explorer.*
	- d. *In the Docker Explorer view, if no connection is configured, a message appears stating that "No connection to a Docker daemon is available. Click this link to create a new connection…". Click the link to start configuring a new Docker daemon connection.*

*Figure 4.1. No Connection to a Docker Daemon is Available*

<mark>•</mark> Problems □ Properties 界 Servers ← Forge Console ● OpenShift Explorer 『 Docker Explorer & No connection to a Docker daemon is available. Click this link to create a new connection...

- e. *In the Connect to a Docker daemon wizard:*
	- i. *Use the default value or set a desired connection name in the Connection Name field.*
- ii. *Check the Use custom connection settings field.*
- iii. *Add the relevant socket information for your host. If you are unsure about this step, use the default Unix socket Location value.*
- iv. *Click Test Connection to test the connection.*
- v. *When a connection is successfully established, the following message appears:*

*Figure 4.2. Ping Success Message*

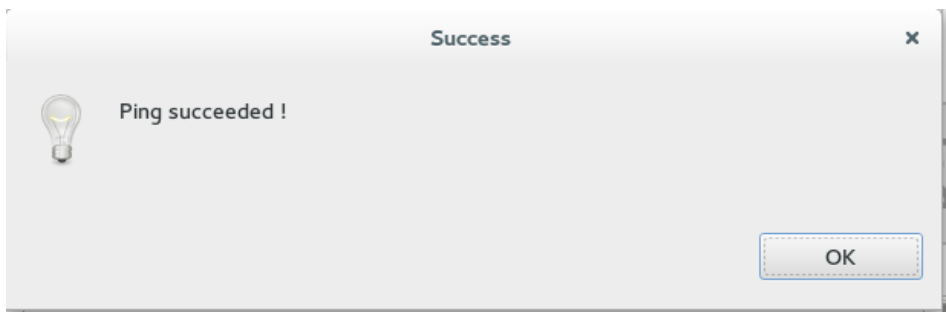

vi. *This message indicates that the Docker daemon connection is successfully established.*

*4.1.2. Pulling Docker Images from a Docker Registry*

*The following instructions detail how to pull a new WildFly Docker Image from the JBoss registry.*

- 1. *Click Window → Show View → Other….*
- 2. *Type Docker in the filter text field to view Docker-related options in the list.*
- 3. *Expand the Docker entry and double click Docker Images.*
- 4. *In the listed entries for the Docker Images view, locate the entry that ends with wildfly:latest. If this entry is not listed, pull the Wildfly image as follows:*
	- a. *Click the Pull Image icon at the top bar of the Docker Images view.*
	- b. *In the resulting wizard, type jboss/wildfly and click finish.*

*Figure 4.3. Pull WildFly Image from JBoss Registry*

<span id="page-60-0"></span>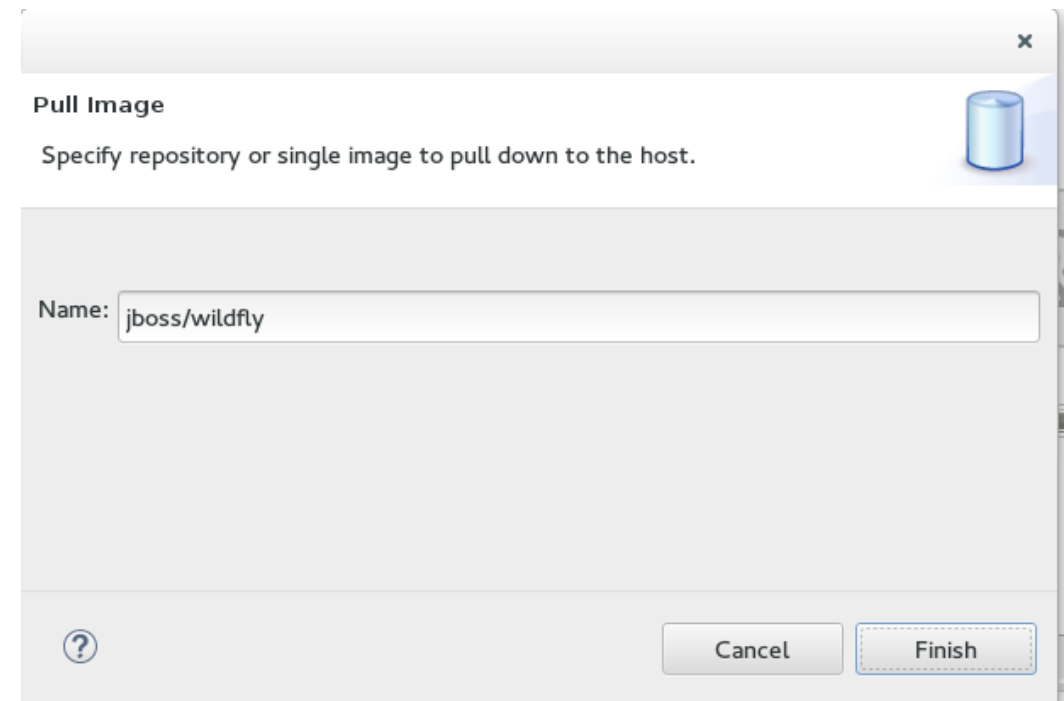

c. *The bottom right corner displays the progress as the image is pulled down from the registry. When the pulling process completes, the appropriate entry appears on the Docker Images list as follows:*

*Figure 4.4. The Docker WildFly Image*

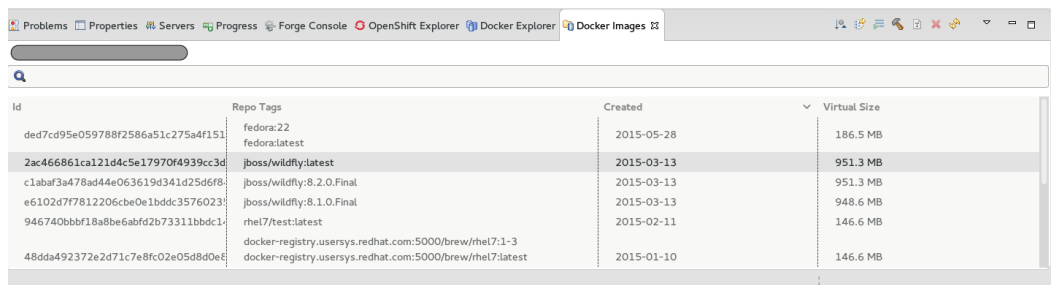

*Result: You have now pulled a new image for Wildfly from the JBoss registry and run the Docker Image.*

#### <span id="page-60-1"></span>*4.1.3. Managing Docker Containers*

*Docker containers are isolated processes that are based on Docker Images. Once created, users can stop, start, pause, unpause, kill, or remove the containers, or read their logs.*

- 1. *Click Window → Show View → Other….*
- 2. *Type Docker in the filter text field to view Docker-related options in the list.*
- 3. *In the search results, expand the Docker entry and double-click Docker Containers.*
- 4. *The Docker Containers view appears, displaying a list of all containers running on the Docker host.*
- 5. *Click the desired container to select it. You can now manage your containers using the following operations:*
- a. *Click the pause button from the icons on the top right corner of the view to pause the container.*
- b. *Click the green triangle icon in the row to unpause the container.*
- c. *To view the container logs, right click the container name and click Display Log.*
- d. *To view a list of all containers, click on the right-most icon in the list of icons in the view, which displays a drop-down option to view all containers. Click this option to view all available containers.*

*Result: You have performed various management operations on your Docker container.*

### *4.1.4. Troubleshooting*

*Attempting to connect to a running local Docker instance as a non-root user results in errors being logged, but not displayed in the User Interface, which results in the error being nonobvious. The following workarounds are available for this problem:*

*Connect to the Docker instance manually. Define a custom configuration file and specify the TCP URL displayed by the systemctl status docker service. As an example, you can use a TCP URL such as tcp://0.0.0.0:2375 to connect to the running Docker instance instead of the default unix:///var/run/docker.sock configuration file.*

*Figure 4.5. Connect to a Docker Daemon*

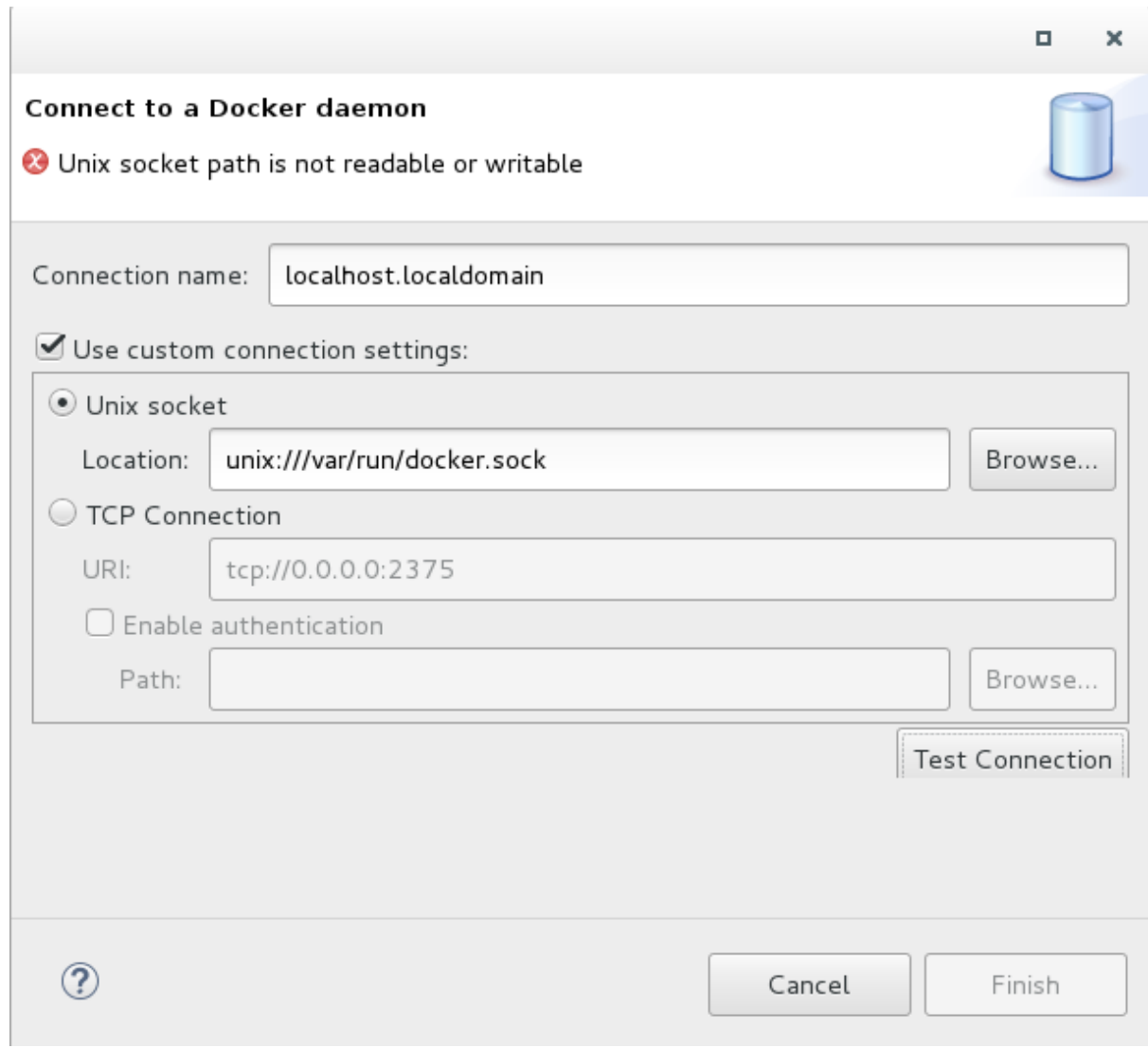

*Run Eclipse as root. This solution avoids the problem but is not the recommended solution.*